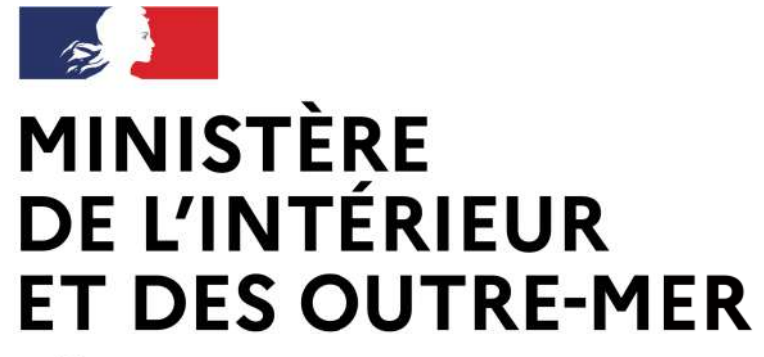

Secrétariat général | DEPSA

# **Système d'information sur les armes**

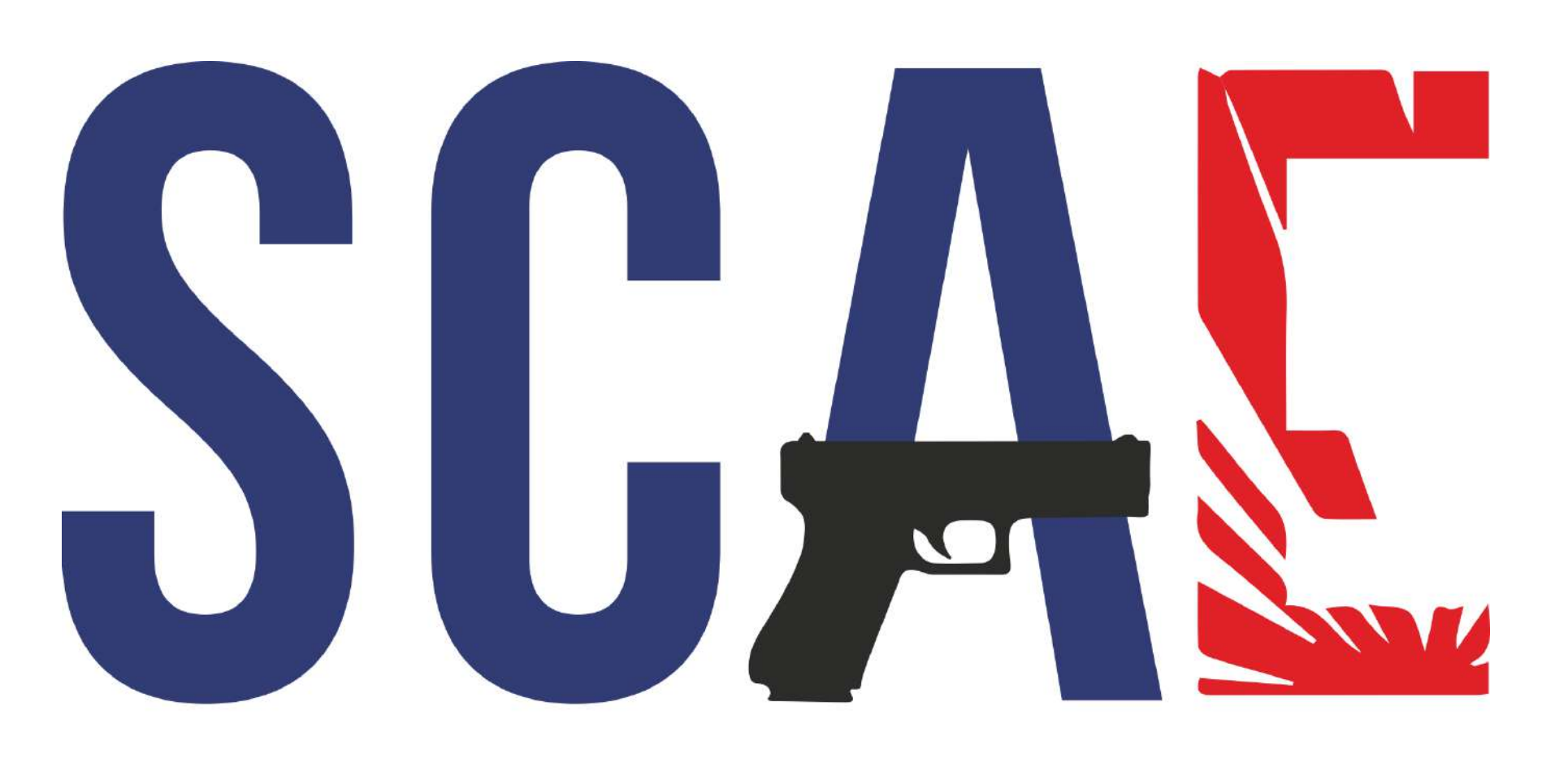

des Armes et Explosifs

Service Central des Armes et Explosifs

# Service Central

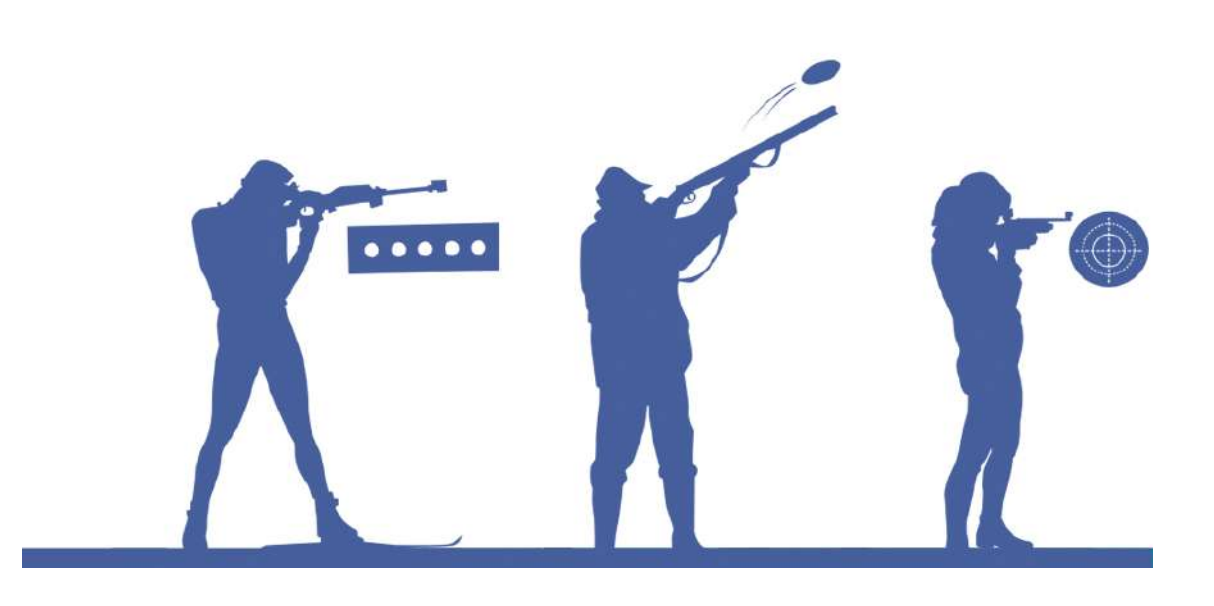

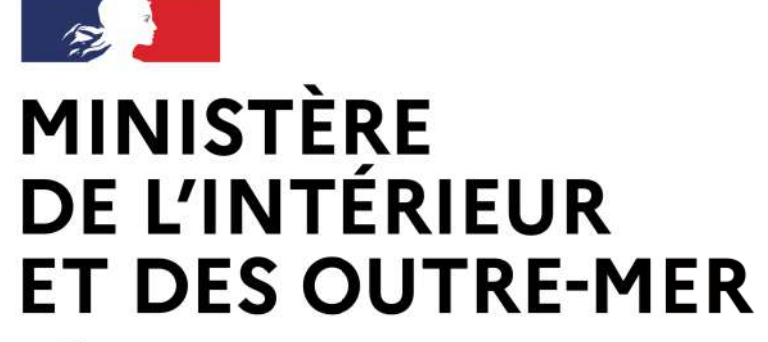

Secrétariat général | DEPSA

Service Central des Armes et Explosifs

# **5 Une procédure entièrement dématérialisée**

*Ouverture aux tireurs sportifs*

### *PARTIE II*

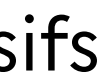

*Création d'un compte tireur sportif*

### **MINISTÈRE** DE L'INTÉRIEUR **ET DES OUTRE-MER**

Liberté Égalité Fraternité

#### Secrétariat général | DEPSA

# Une création de compte simplifiée

### Création de compte - Première partie (1/2)

Étape 1 sur 4

Identité

Étape suivante : Adresse de la résidence principale et coordonnées

#### Informations sur la licence en cours de validité

Veuillez sélectionner votre ou vos fédérations \*

Eédération Française de Tir Numéro de licence de Tir\*

#### Création de compte - Première partie (1/2)

Étape 2 sur 4

#### Adresse de la résidence principale et coordonnées

Étape suivante : Adresse(s) de résidence secondaire(s) en France

#### Adresse postale en France

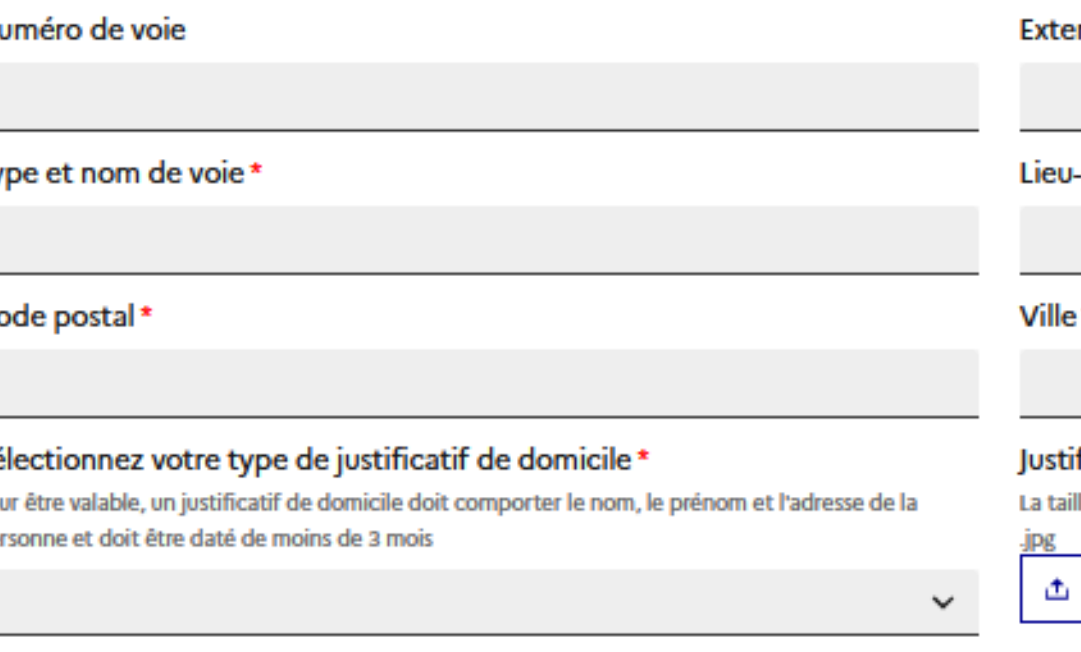

| Itinérant

Service Central des Armes et Explosifs

nsion

<sup>Ficatif</sup> de domicile<sup>,</sup>

e maximale autorisée de votre document est SMo. Les formats acceptés sont .png, .pdf, .jpeg

**Importer** 

### Les documents et informations pour créer un compte :

VUne pièce d'identité VUn justificatif de domicile VLe numéro de licence

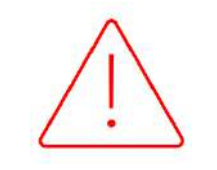

En l'absence d'interconnexion avec la FFTIR (qui pourrait n'être effective qu'en mars 2024), le détenteur pourra intégrer sa licence en pièce jointe.

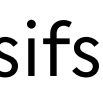

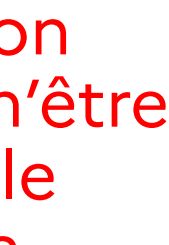

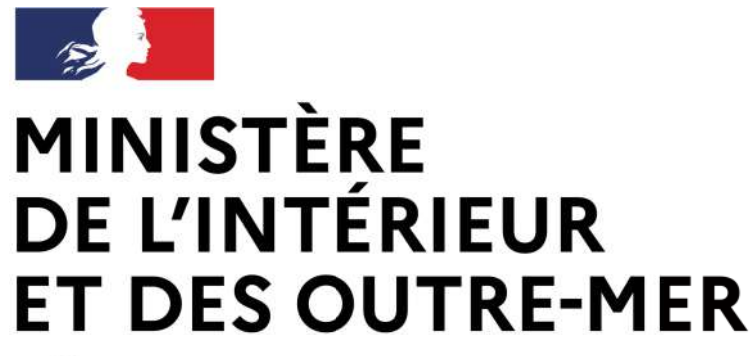

Secrétariat général | DEPSA

Service Central des Armes et Explosifs

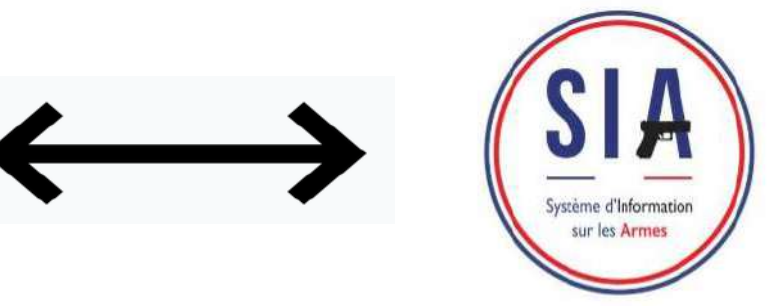

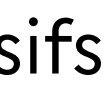

# **Interconnexion entre le SIA et la FFTir**

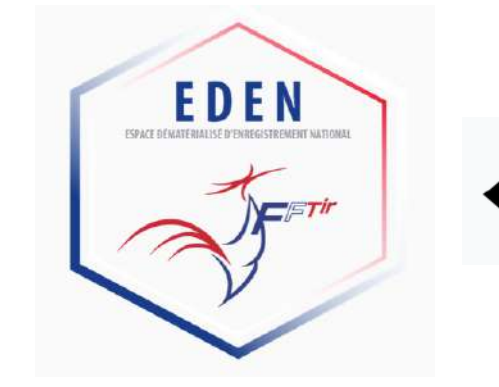

Transmissions de données au SIA lors de la création de compte (licence en cours de validité, certificat médical, avis favorable)

- **Moins de pièces justificatives à vérifier => instruction simplifiée des demandes**

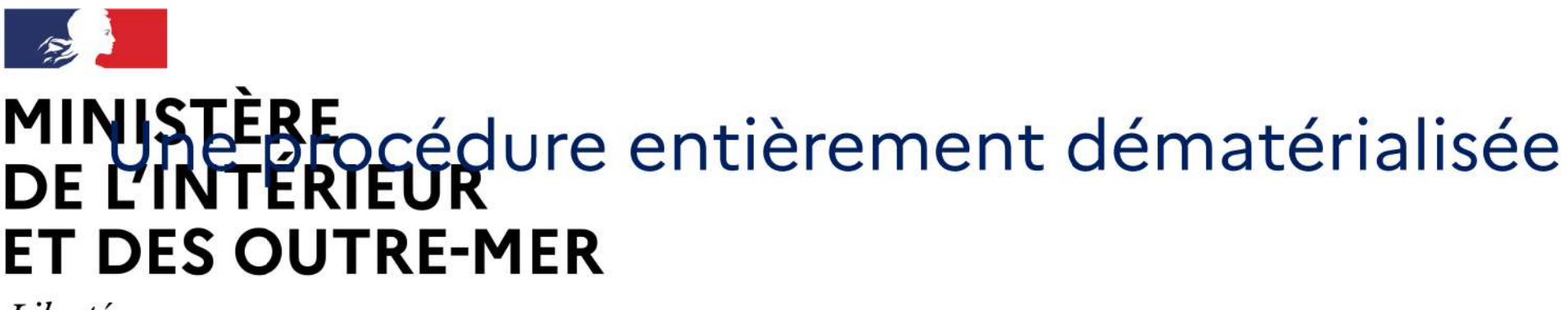

Secrétariat général | DEPSA

Service Central des Armes et Explosifs

# **Interconnexion** entre le SIA et la FFTir

Echanges d'informations :

- Délivrance, refus et retrait d'autorisation
- Existence, retrait et défaut de renouvellement de la licence
- Existence ou retrait de l'avis favorable Si retrait, information sur la raison du retrait :
	- $\blacktriangleright$
	- -Infraction grave aux règles de sécurité (inscription FINIADA)

Défaut d'assiduité au tir (obligation modifiée : 1 tir au minimum par saison sportive)

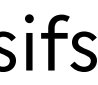

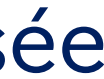

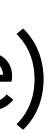

Une procédure entièrement dématérialisée

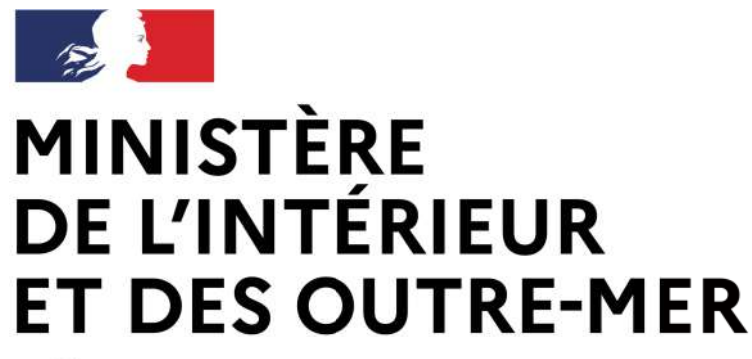

Secrétariat général | DEPSA

Service Central des Armes et Explosifs

# **Une autorisation dématérialisée**

- Demande d'autorisation déposée dans le SIA
- Documents (AR, refus, autorisation) mis à disposition du demandeur dans le compte
- Le demandeur est notifié par e-mail chaque fois qu'un document est mis à disposition

Une procédure entièrement dématérialisée

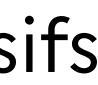

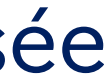

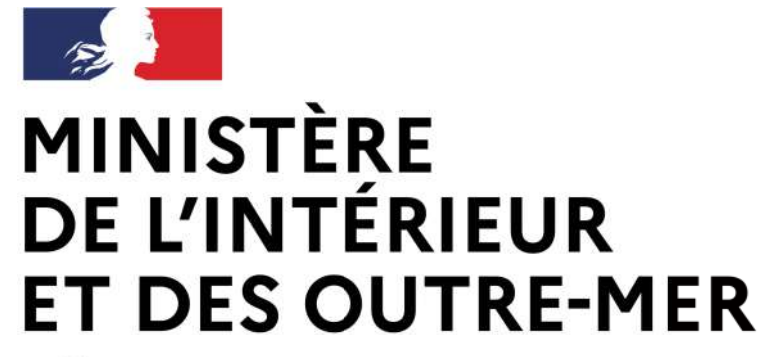

Secrétariat général | DEPSA

Service Central des Armes et Explosifs

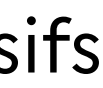

### Détenteurs d'armes héritées/trouvées, C3, C9

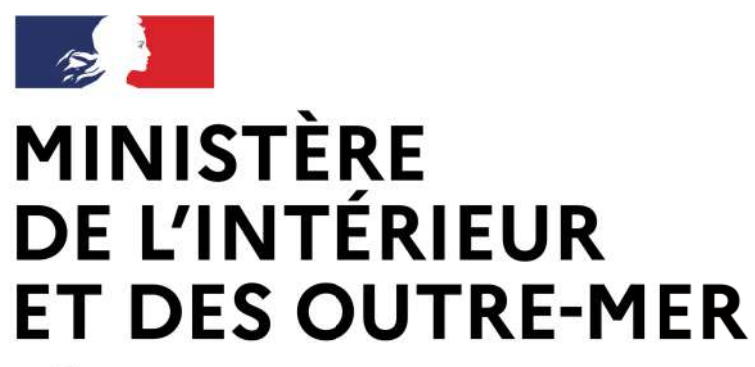

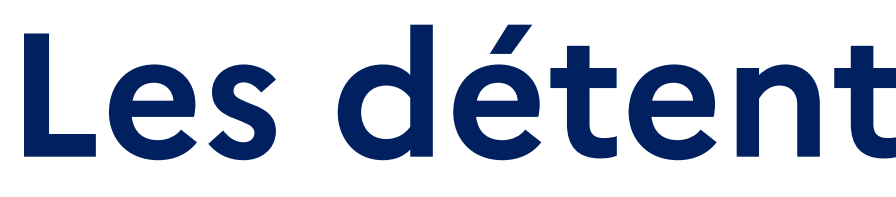

Secrétariat général | DEPSA

### **Arme héritée / trouvée** Pour conserver l'arme :

- Déclaration par l'intermédiaire du compte SIA détenteur sans besoin de passage à la brigade/au commissariat ni chez l'armurier
- Catégorie B : dépôt dans les 3 mois chez l'armurier en attendant la délivrance d'une autorisation
- Pour se dessaisir de l'arme (catégories A, B ou C) : pas de création de compte détenteur, enregistrement de l'arme dans le LPN du professionnel sur présentation d'une pièce d'identité

# Les détenteurs sans titré

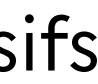

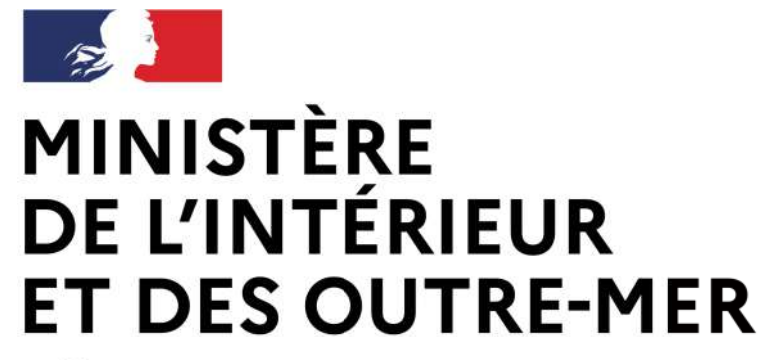

Secrétariat général | DEPSA

Service Central des Armes et Explosifs

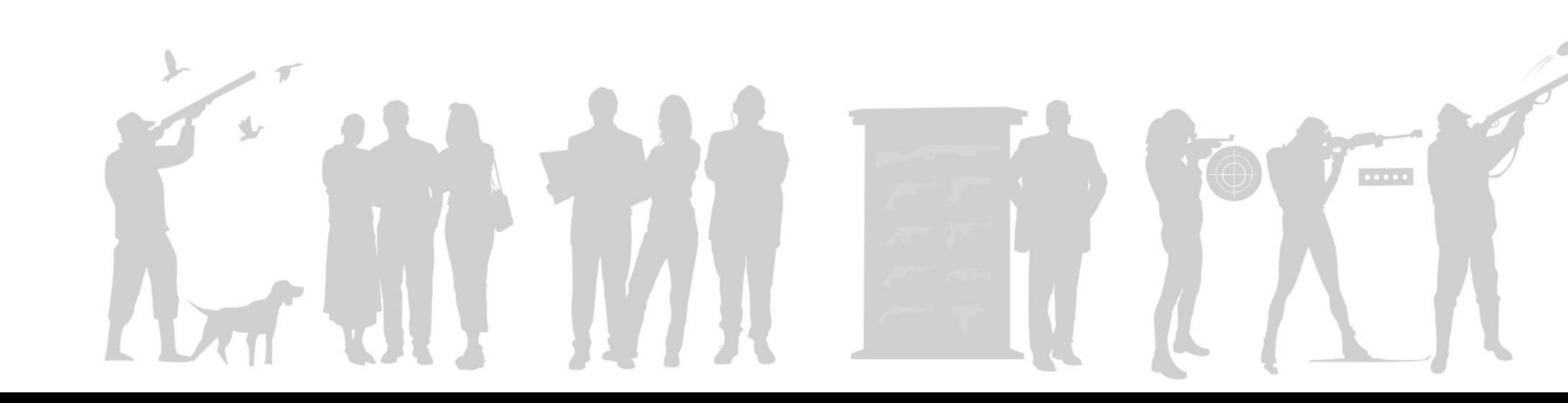

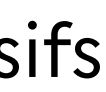

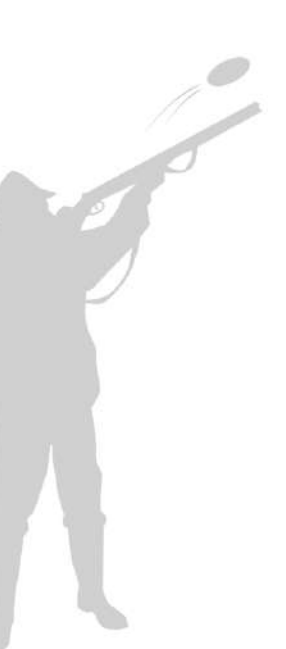

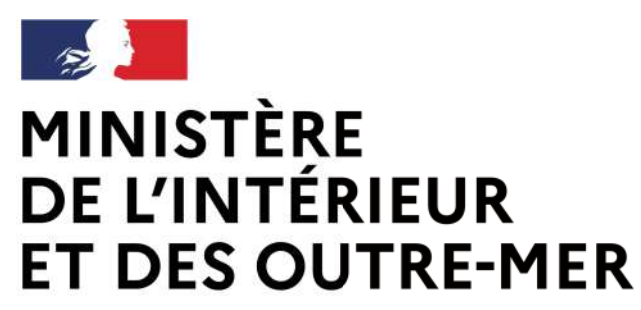

### **Avant de commencer:**

 $\rightarrow$  Le détenteur doit avoir une adresse mail

→ Le détenteur scanne ou prend en photo sa pièce d'identité et son justificatif de domicile

→ Le détenteur se munit de son numéro de SIA s'il en possède un

Pour commencer, cliquer sur « créer mon compte »

→ Je clique sur le bouton :

# La création d'un compte licencié « tireur sportif » et les fonctionnalités associées

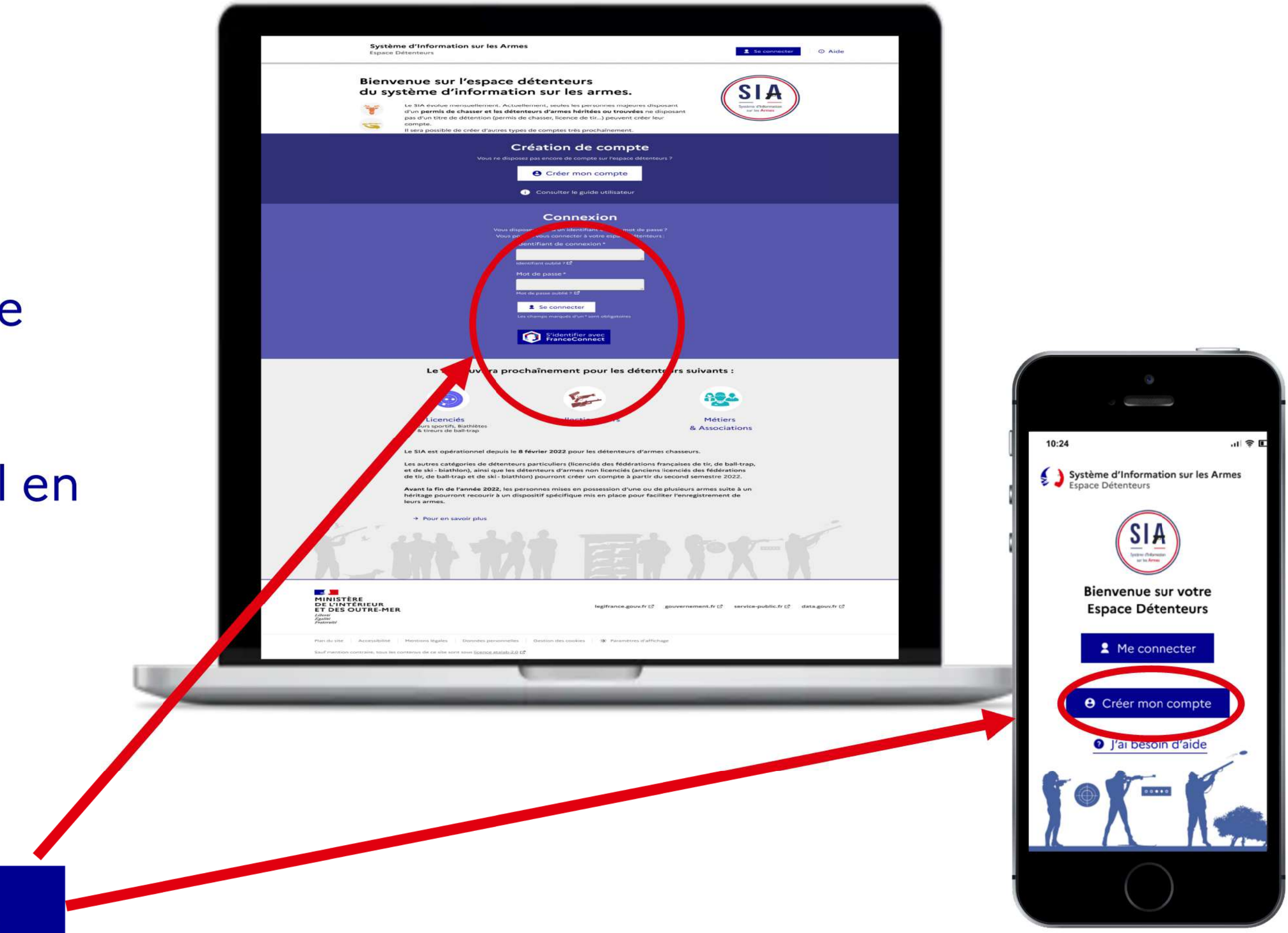

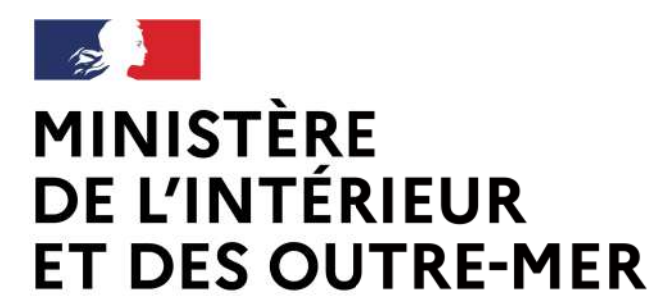

# La créationé ation comptompte divertiment le signe SIA

Liberté Égalité Fraternité Secrétariat général | DEPSA

### 2. Choix du motif de création du compte

 $\rightarrow$  Jusqu'à ce jour, création de compte uniquement pour les chasseurs et les détenteurs sans titre

→ A partir du 27 février 2024, création de compte pour les tireurs sportifs

#### Création de compte

#### Veuillez sélectionner le ou les motifs de votre création de compte :

Pour la création "métier/association", vous devez créer un compte distinct

**Compte personnel** Compte dédié aux particuliers demandeurs et détenteurs d'armes à titre personne

#### **Autre Compte**

dédié aux détenteurs du monde associatif et aux lont l'activité (autre qu'armurier) nécessite la létention d'armes

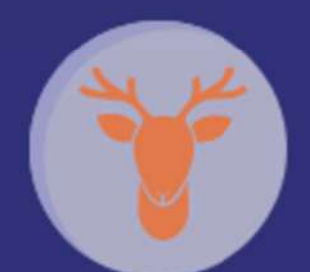

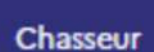

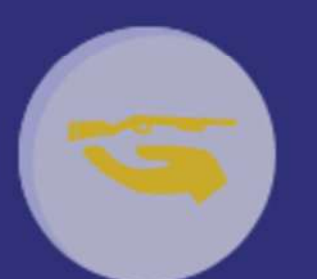

Détenteurs sans titre (armes héritées, C3, C9)

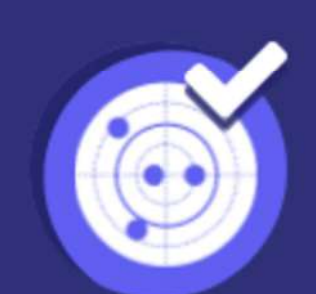

Licencié

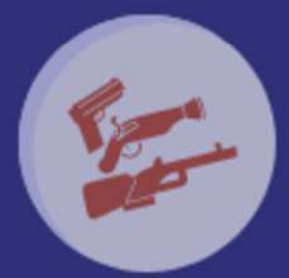

**Collectionneur** 

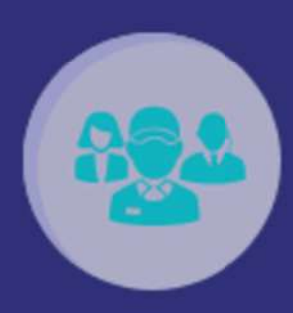

**Métier & Association** 

**e** Créer mon compte

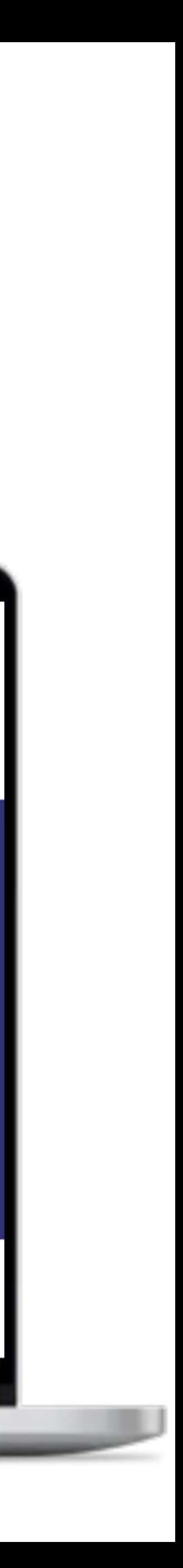

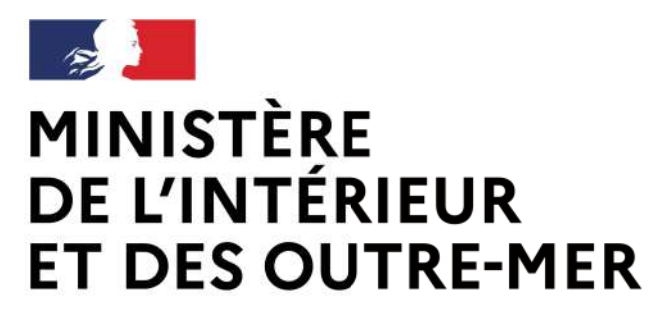

# **La création d'un compte tireur dans le SIA**

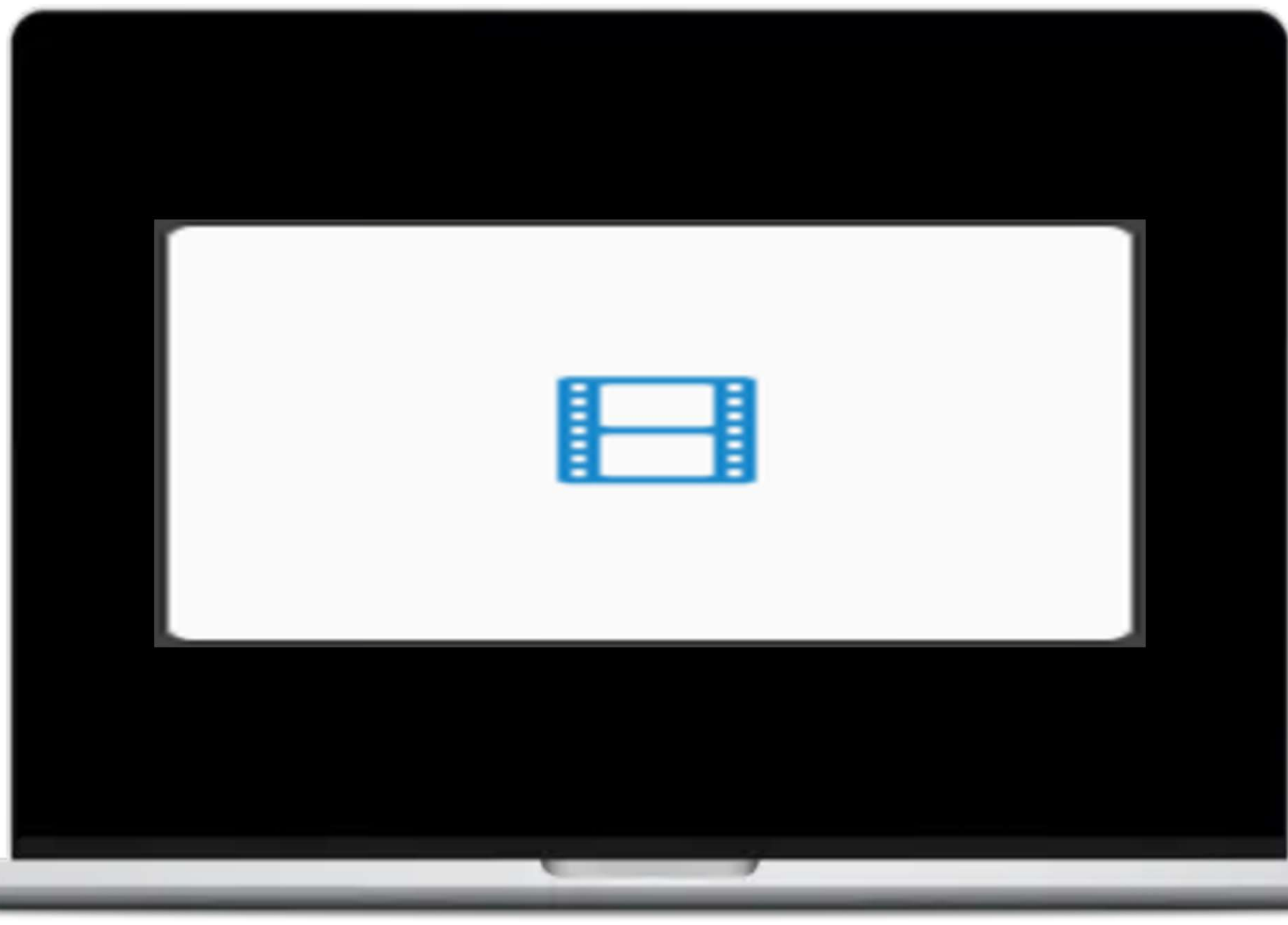

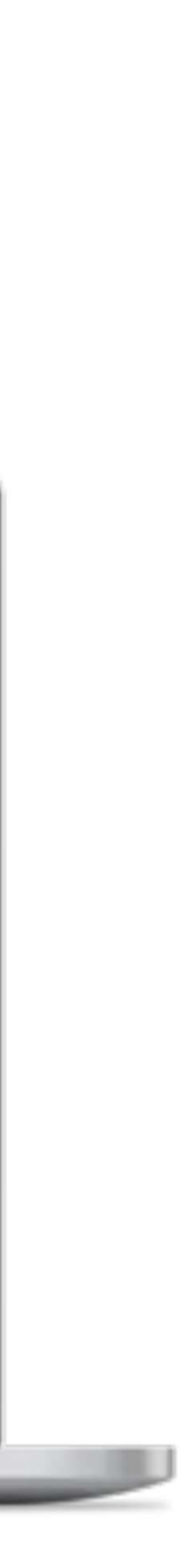

### **3. Respecter les étapes :**

→ Le détenteur remplit tous les champs obligatoires et importe les documents justificatifs (pièce d'identité, justificatif de domicile)

### **4. Valider à l'aide du code Captcha :**

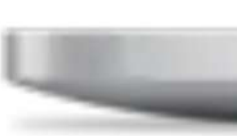

En l'absence d'interconnexion avec la FFTIR (qui pourrait n'être effective qu'en mars 2024), le détenteur pourra intégrer sa licence en cours de validité en pièce jointe.

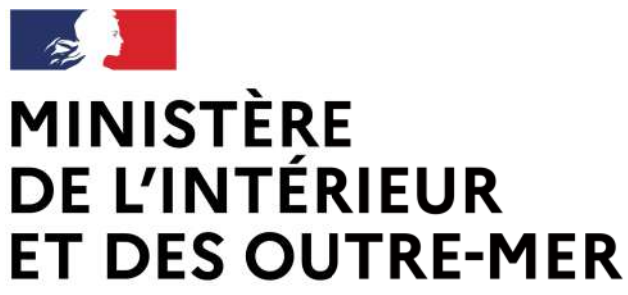

### 5. Activer mon compte :

→ Le système adresse un mail de confirmation de création de compte. → En cliquant sur le lien d'activation, un renvoi est fait vers le choix du mot de passe

### 6. Sécuriser mon compte :

 $\rightarrow$  Le mot de passe doit respecter le format suivant : 12 caractères minimum incluant un chiffre, une lettre et un caractère spécial.

→ Le détenteur choisi dans une liste déroulante et il répond aux questions qui serviront à récupérer l'identifiant en cas d'oubli.

# **La création d'un compte tireur dans le SIA**

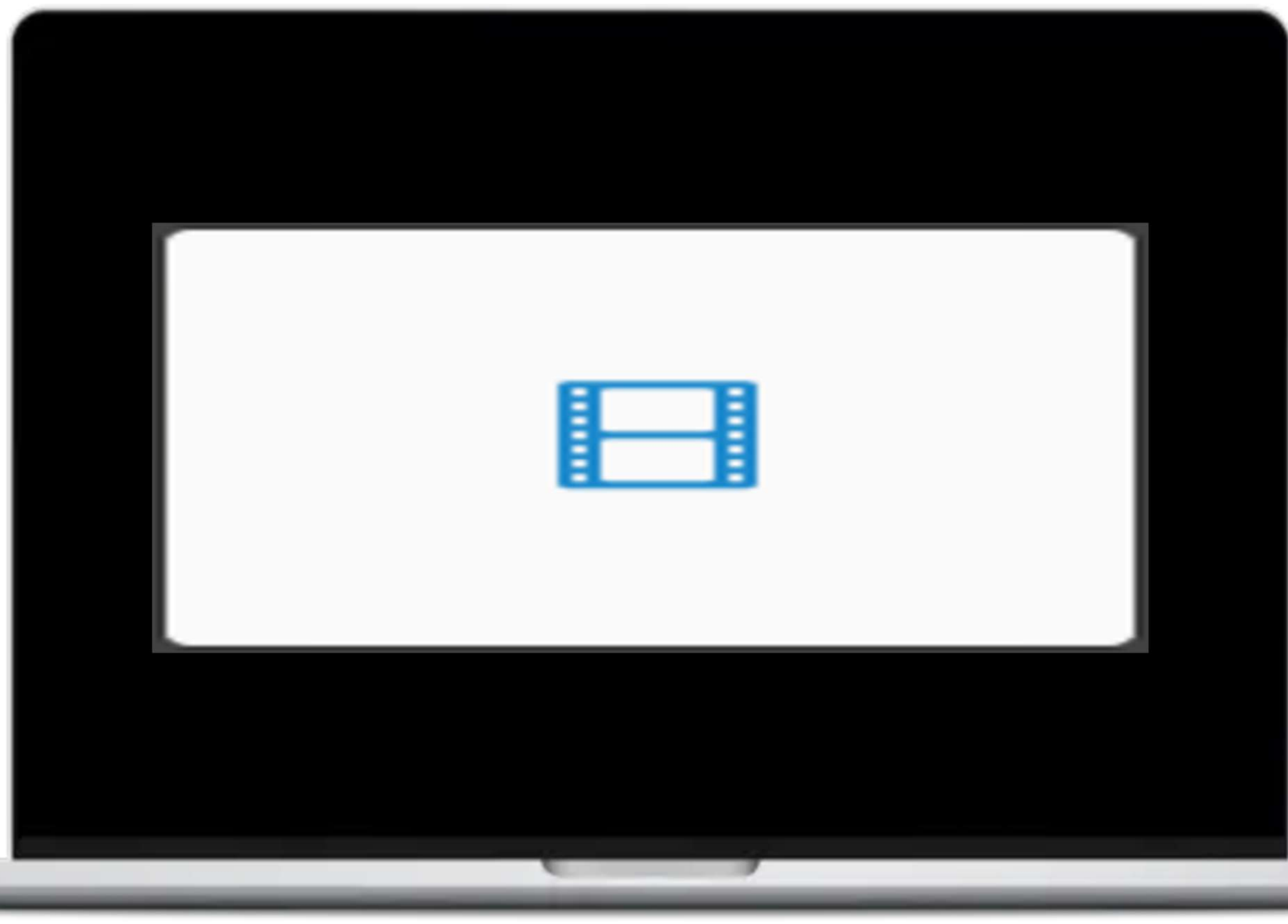

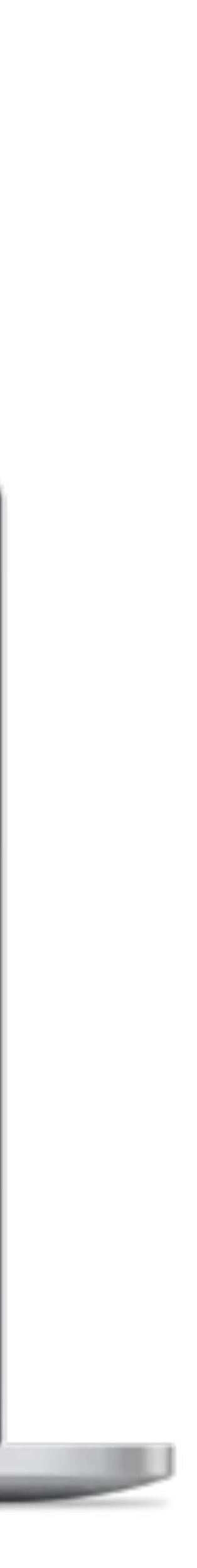

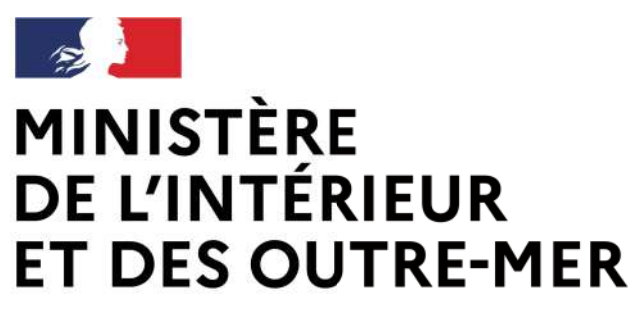

### **7. Valider :**

→ Au clic que le bouton « valider » le compte est créé ! → Un mail avec une pièce jointe récapitulant les informations importantes, notamment le n°SIA et les identifiants de connexion est envoyé.

→ Le compte SIA est immédiatement activé et un numéro SIA suivra le détenteur tout au long de sa vie. → Si le détenteur doit se connecter, il clique sur « accéder à mon compte »

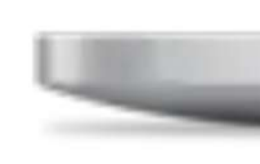

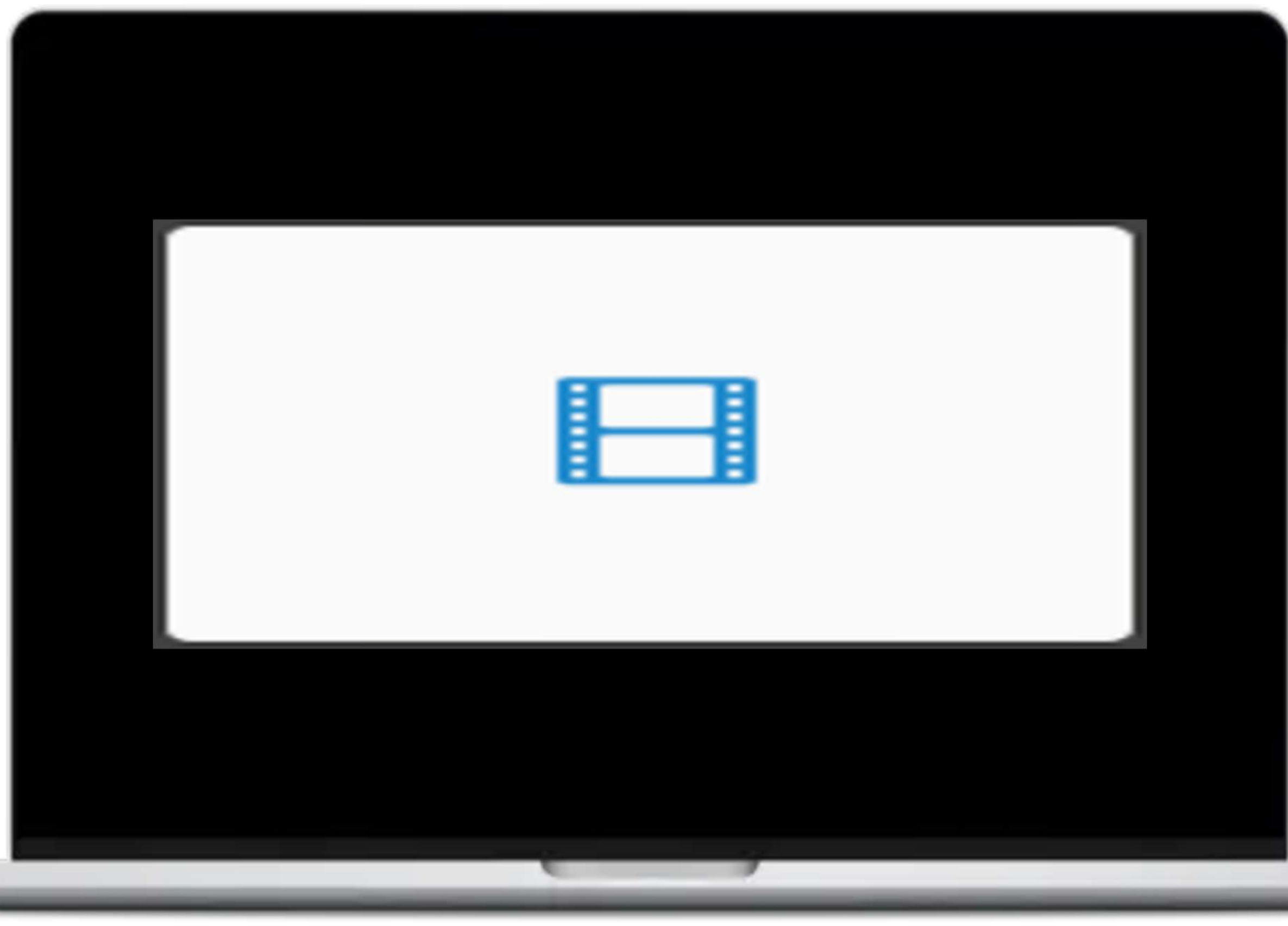

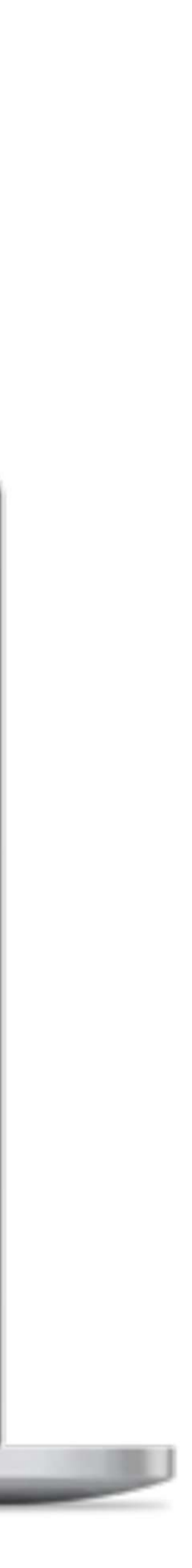

### **8. Compte activé :**

# **La création d'un compte tireur dans le SIA**

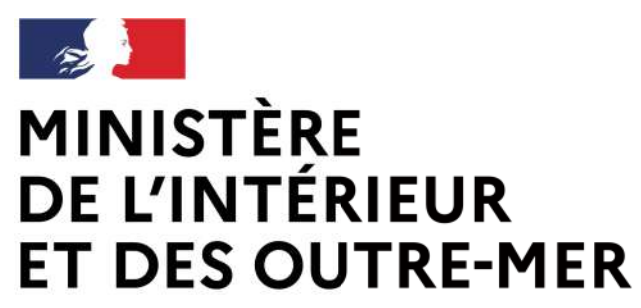

### **Pour rester en règle :**

→ Le détenteur se connecte lorsqu'il vient d'acquérir une arme pour valider l'acquisition

→ Le détenteur met à jour son râtelier dans les 6 mois après la création de son compte

→ Le détenteur effectue ses démarches en ligne

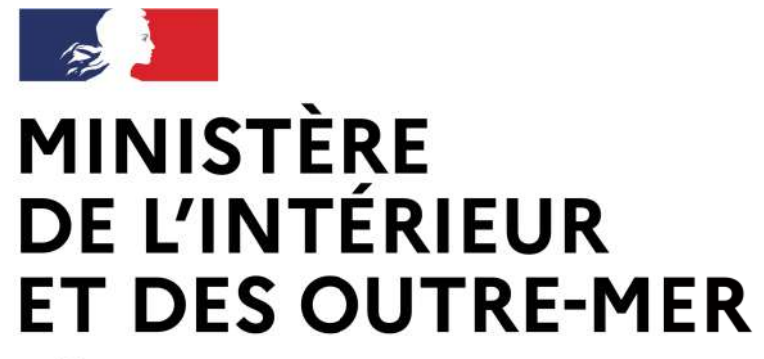

Secrétariat général | DEPSA

# **La création d'un compte tireur dans le SIA**

Service Central des Armes et Explosifs

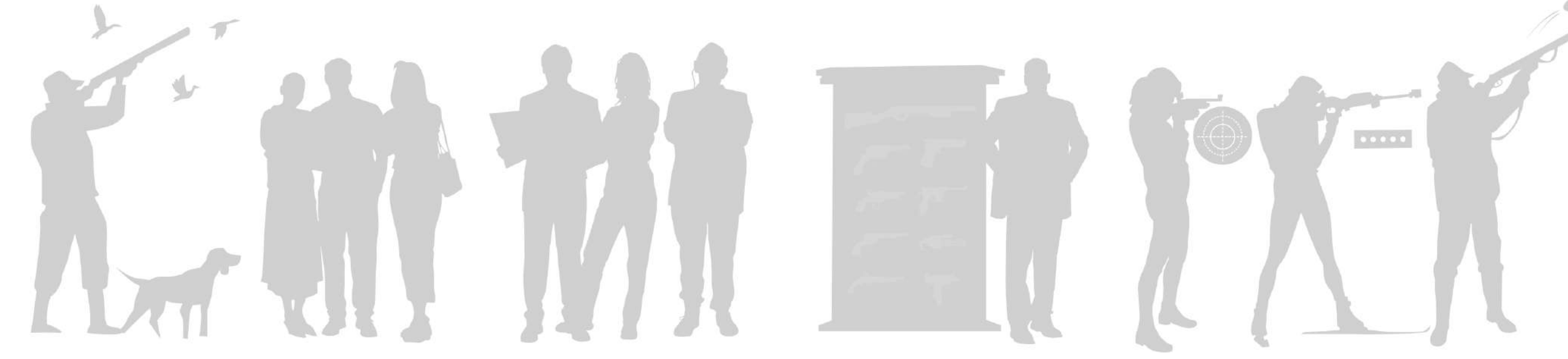

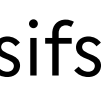

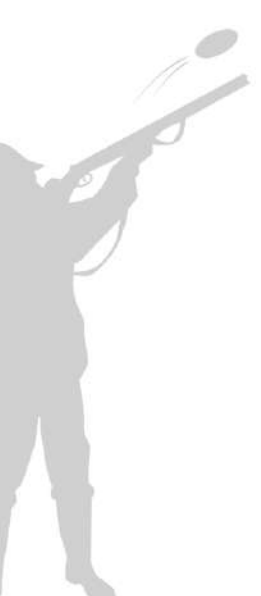

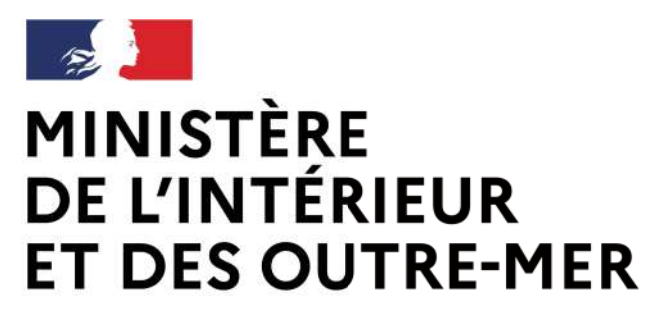

### **UN SEUL COMPTE PAR PERSONNE DANS LE SIA**

→ Un seul compte SIA est nécessaire, même si un détenteur cumule plusieurs profils.

→ Si un chasseur détient par ailleurs une licence de tir sportif, cette dernière peut être rattachée au compte existant sans création d'un nouveau compte.

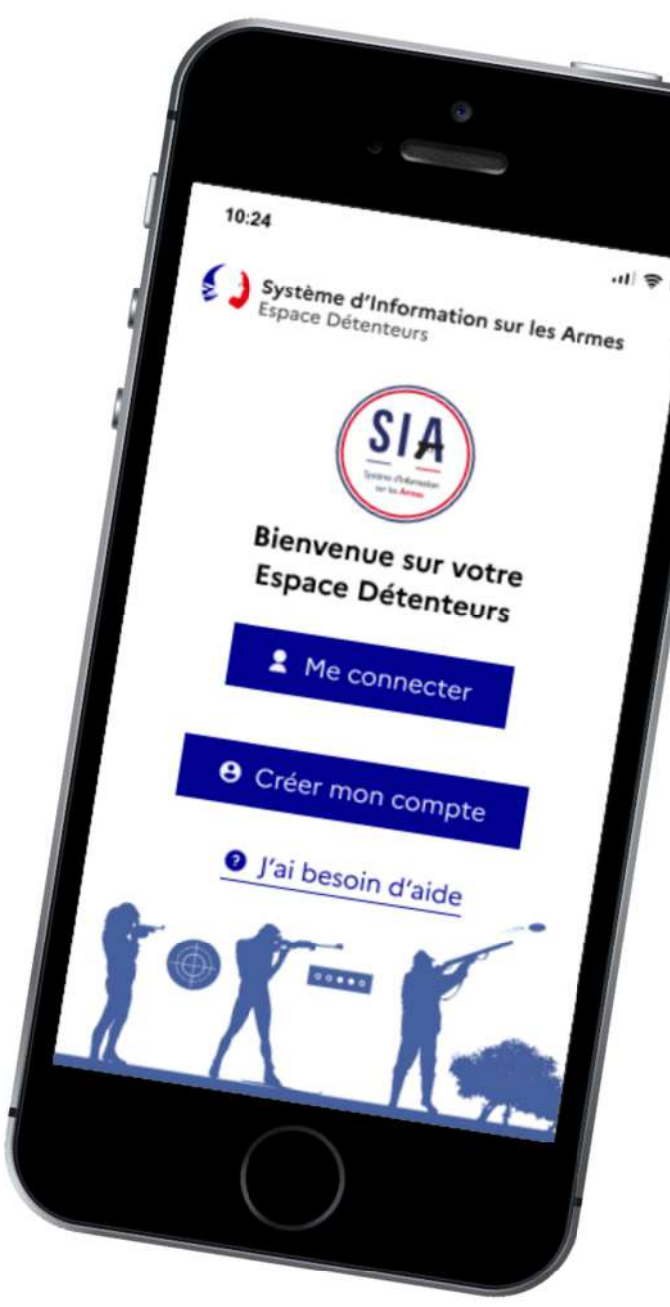

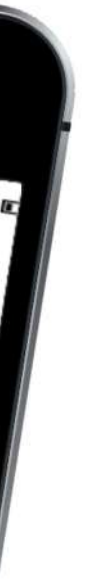

# **Que faire si le licencié a déjà un compte SIA ?**

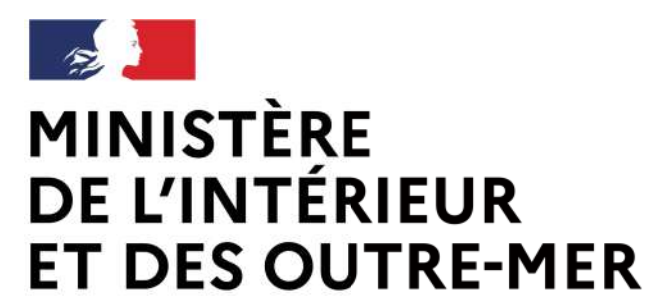

### INCOMPATIBILITE

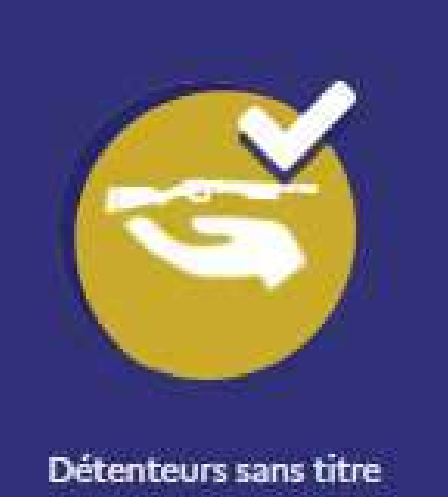

(armes héritées, C3, C9)

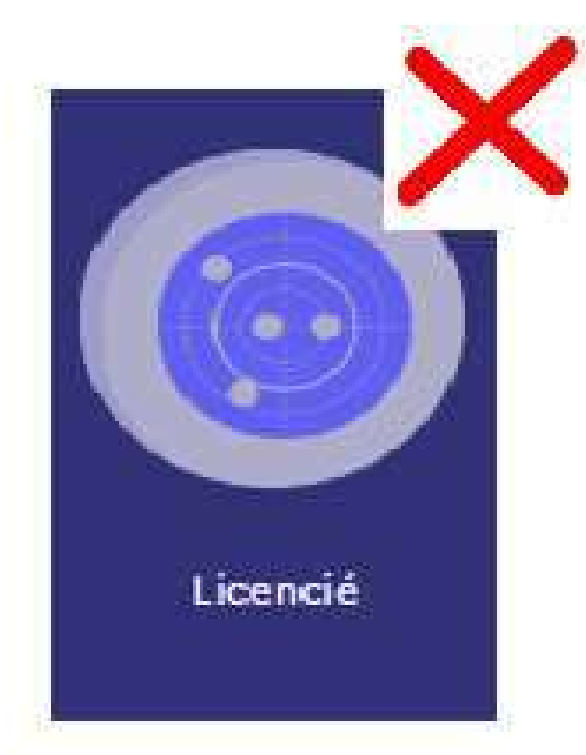

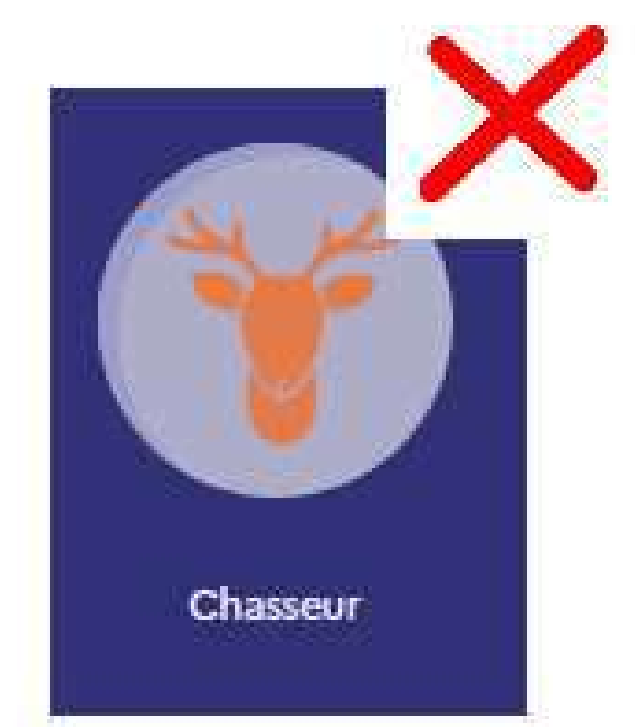

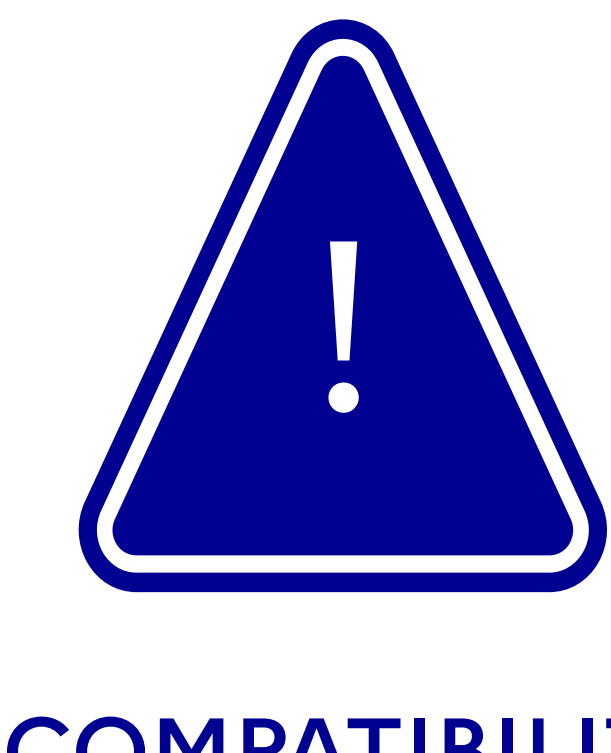

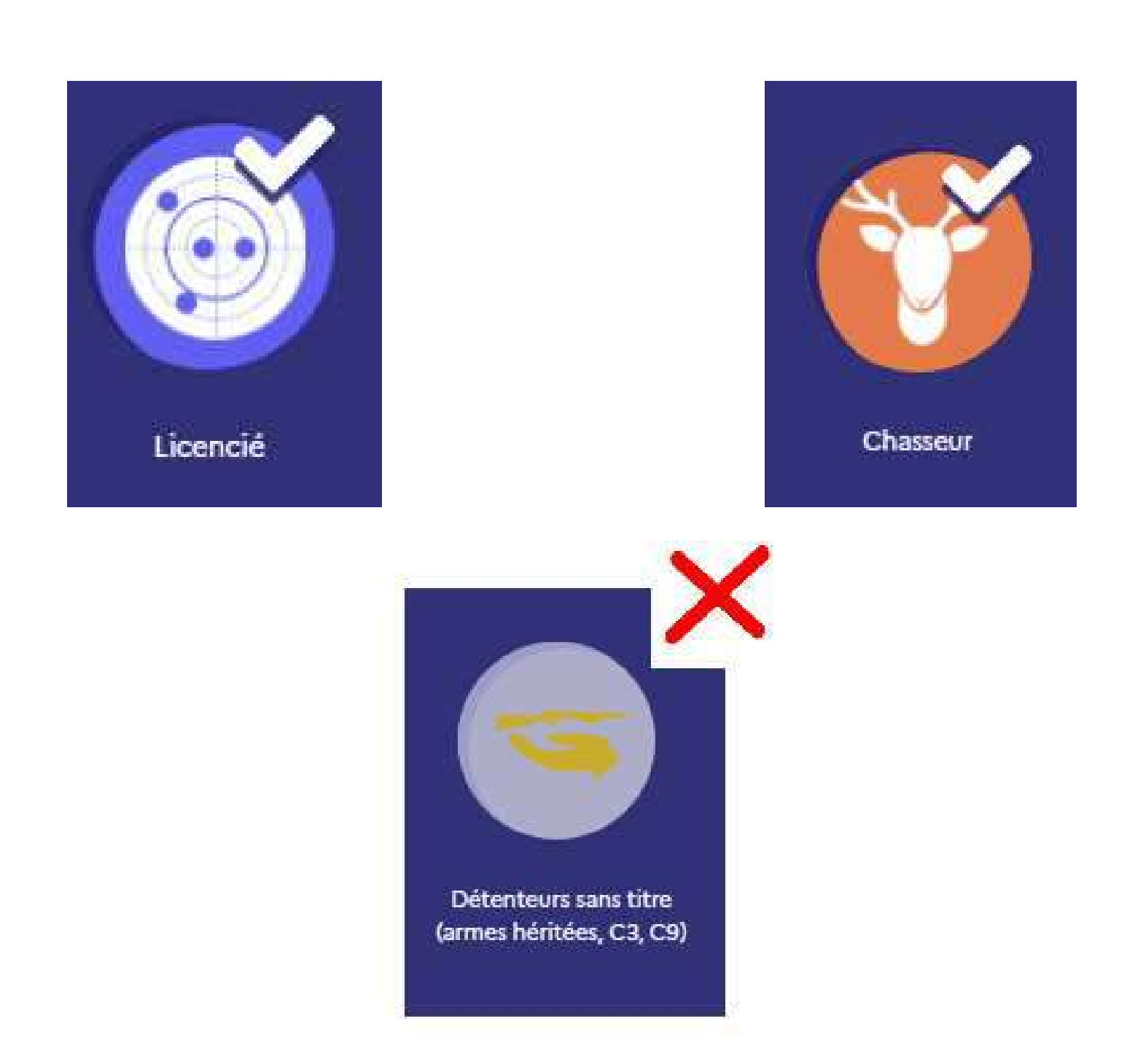

Si un compte SIA est tireur sportif et/ou chasseur, il ne peut pas être détenteur sans titre

A contrario, s'il s'agit d'un compte détenteur sans titre, il ne peut être ni tireur sportif, ni chasseur

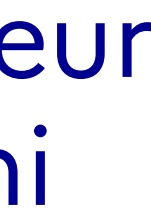

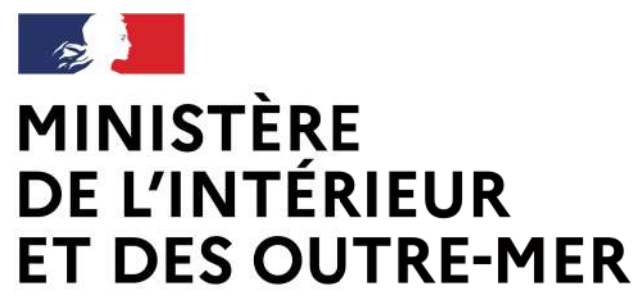

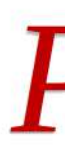

### Si le détenteur dispose déjà d'un compte dans le  $SIA:$

→ Il se connecte à l'aide de ses identifiants.

### 1. Sur la page d'accueil :

→ Le détenteur renseigne les champs « identifiant » et « mot de passe » → Il clique sur le bouton de connexion.

Se connecter → Sur le site SIA : 2 Me connecter  $\rightarrow$  En version mobile :

### Procédure simplifiée

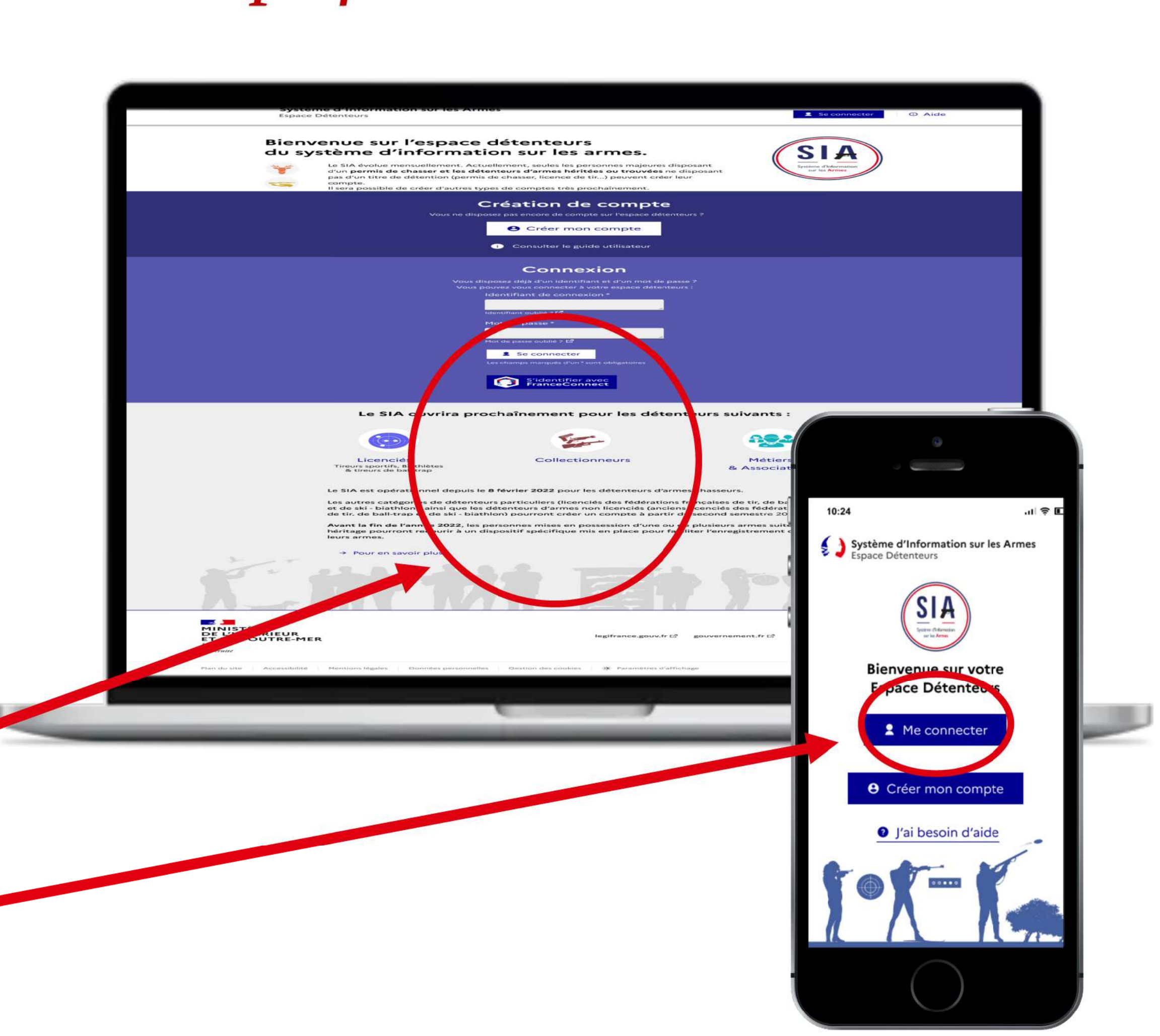

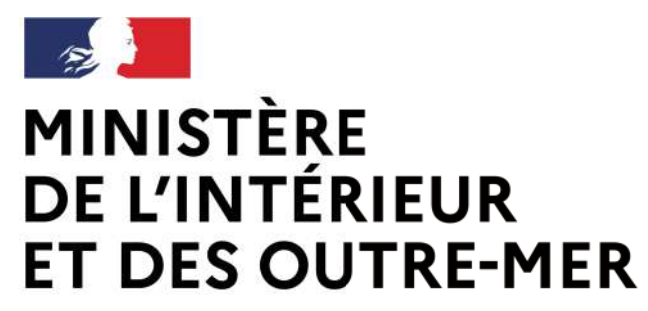

# Connexianexionni compte SIA Procédure simplifiée

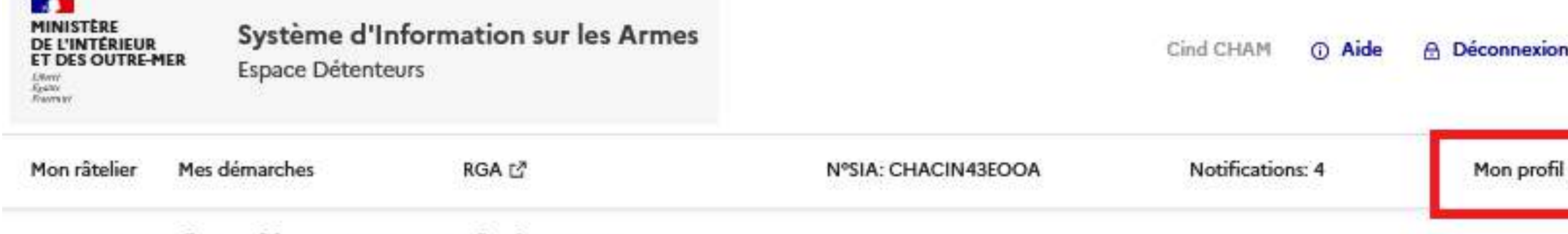

#### **Mon râtelier numérique**

Etape 1 sur 4

Identité

Étape suivante : Adresse de la résidence principale et coordonnées

#### Informations sur la licence en cours de validité

Veuillez sélectionner votre ou vos fédérations \*

Fédération Française de Tir Fédération Française de Ball-Trap Fédération Française de Ski Numéro de licence de Tir\* Numéro de licence de Ball-Trap\* Numéro de licence de Ski\*

- Le détenteur clique sur l'onglet « mon profil »
- Il renseigne son numéro de licence
	- En l'absence d'interconnexion avec la FFTIR (qui pourrait n'être effective qu'en mars 2024), le détenteur pourra intégrer sa licence en cours de validité en pièce-jointe.
- Le SIA et EDEN communiquent pour vérifier la validité de la licence.
- Une fois la licence validée, le profil tireur est ajouté au compte

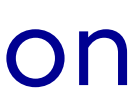

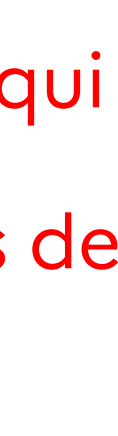

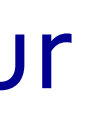

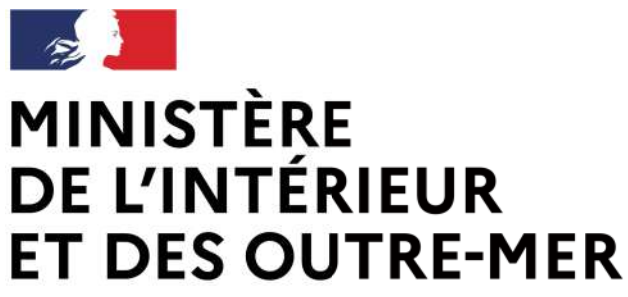

Une fois la licence ajoutée, les fonctionnalité

Mon râtelier numérique liée au profil « tireur sportif » sont disponibles **Mes armes** Mes munitions Arme trouvée Arme héritée Lignes par page Réinitialiser les filtres résultat → visualisation de l'autorisation si elle a été reprise d'AGRIPPA No results found  $\rightarrow$  faire une demande d'autorisation en ligne  $-1$ Page suivante Système d'Informatio sur les Armes  $\rightarrow$  recevoir une arme de catégorie B Bienvenue sur votre **Espace Détenteurs Bonjour Pierre DUPONT** 

- 
- $\rightarrow$  recevoir des munitions de catégorie B

L'ensemble des fonctionnalités communes aux chasseurs et aux tireurs sont également disponibles.

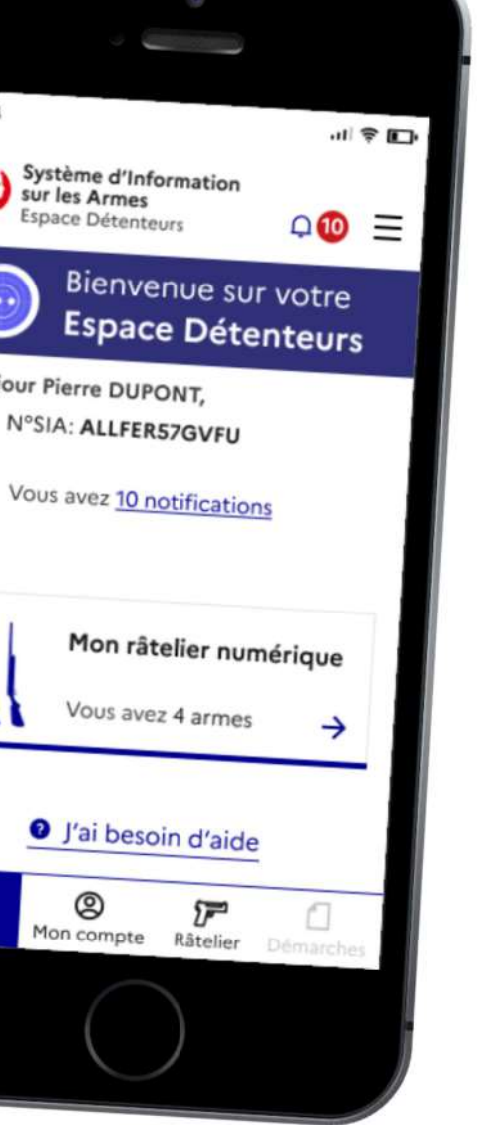

INºSIA: ALLFER57GVFU

*O* J'ai besoin d'air

 $\circledcirc$ 

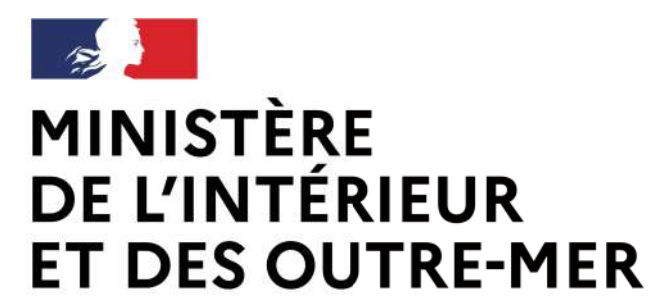

# **Les fonctionnalités du compte SIA**

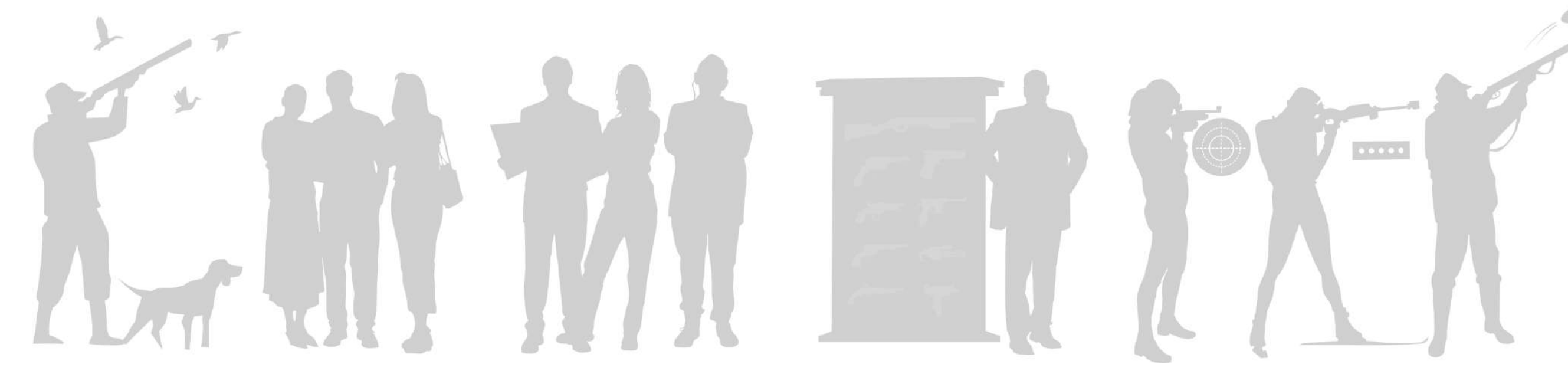

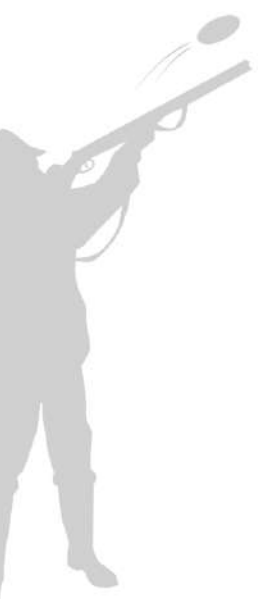

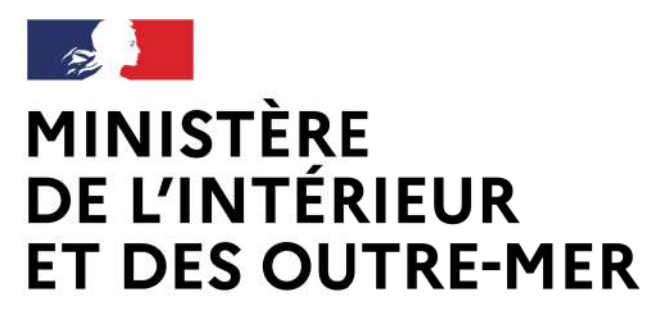

# Mise à jour du mist al jeurndum autopue

Lors de la création du compte, une reprise de données est réalisée. Les armes présentes dans AGRIPPA remontent dans le râtelier numérique du détenteur.

→ Ce dernier peut alors visualiser/modifier les informations.

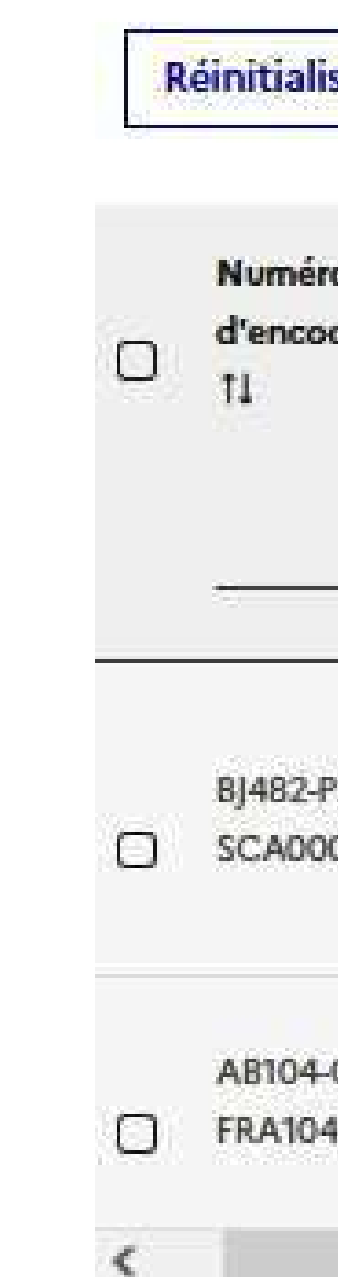

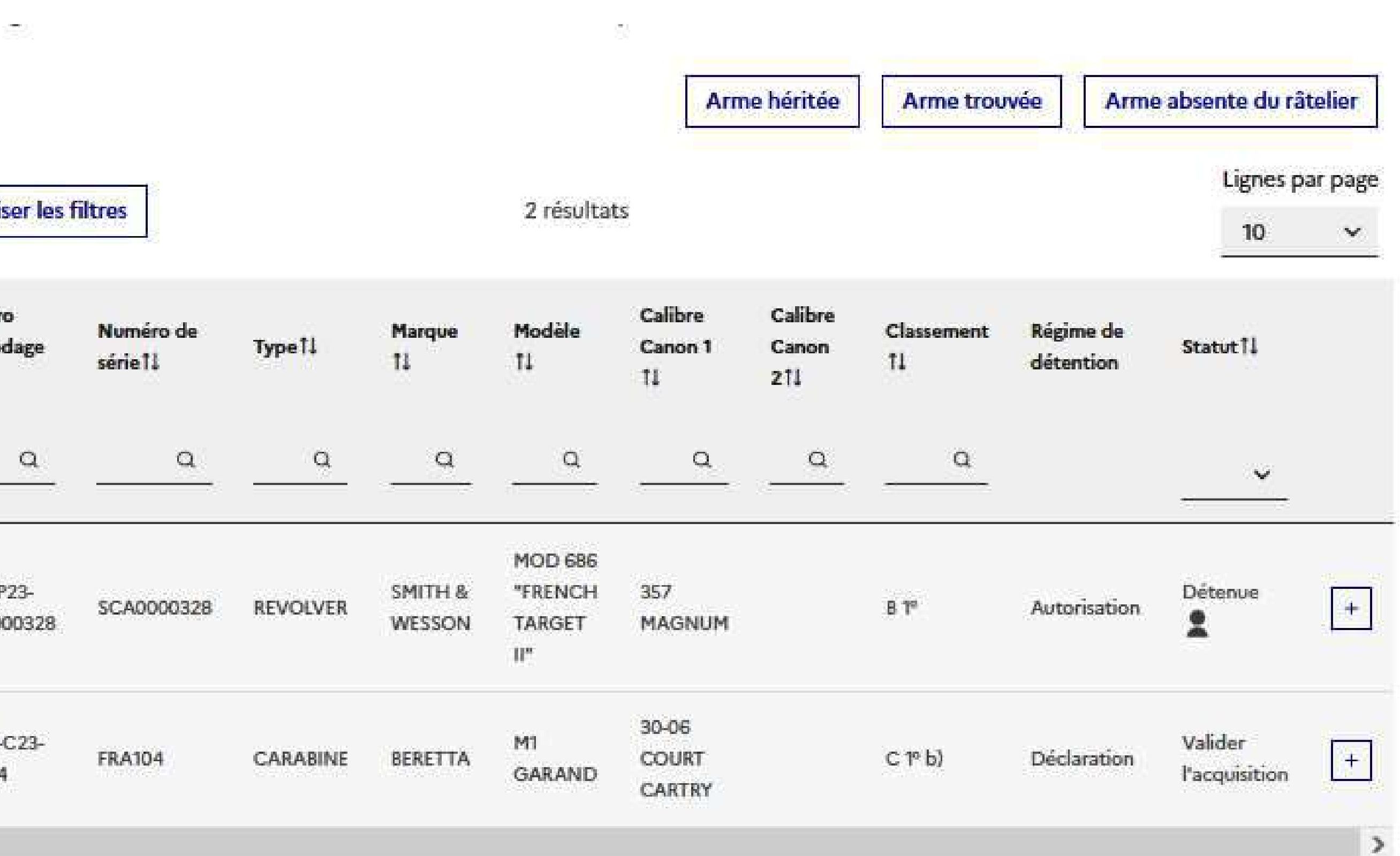

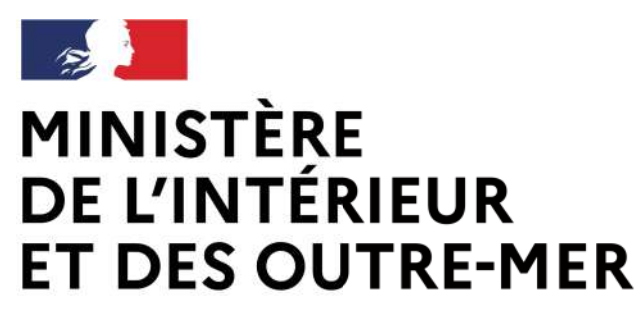

• Jusqu'à 6 mois après la création de son compte, le détenteur peut mettre à

- jour son râtelier
- Dans son râtelier numérique, le détenteur peut également visualiser son compteur de munitions par arme détenue.

# **La mise à jour du râtelier**

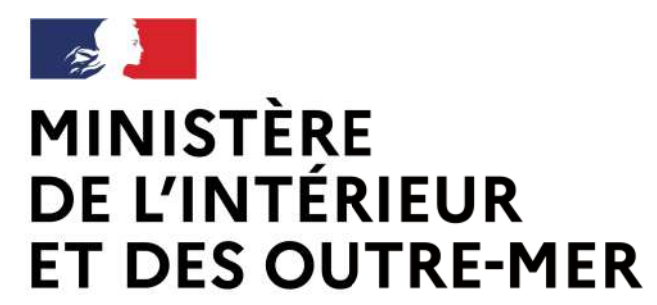

> 1. Le détenteur se connecte et visualise son râtelier numérique.

2. Il peut signaler une arme manquante dans son râtelier en cliquant sur le bouton « Arme absente du râtelier ».

3. Il accède ensuite à la procédure de déclaration d'une arme manquante.

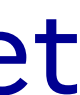

# **La mise à jour du râtelier**

### **Mon râtelier numérique**

#### **Mes armes**

Vous trouverez ci-dessous les armes que vous possédez, identifiées par un n° d'encodage. Si les informations sont incorrectes, vous devez utiliser la fonctionnalité "Signaler une erreur" qui apparait lorsque vous cochez une arme. Si des armes sont absentes du râtelier, utilisez la fonctionnalité "Arme absente du râtelier".

Vous disposez de 6 mois pour corriger les informations présentes sur votre râtelier via les deux fonctionnalités précitées. Passé ce délai, les boutons "Signaler une erreur" et "Arme absente du râtelier" ne seront plus accessibles.

> Arme héritée Arme trouvée

Arme absente du râtelier

4. Il renseigne les informations relatives l'arme et passe à l'étape suivante.

5. Le détenteur visualise le récapitulatif et peut valider la procédure. L'arme est alors ajoutée à son râtelier.

*Même si le détenteur ne dispose pas d'une autorisation valide, il est possible d'ajouter une arme de catégorie B. Celle-ci sera alors au statut & a régulariser '*

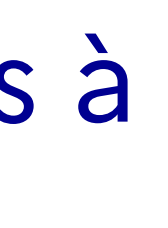

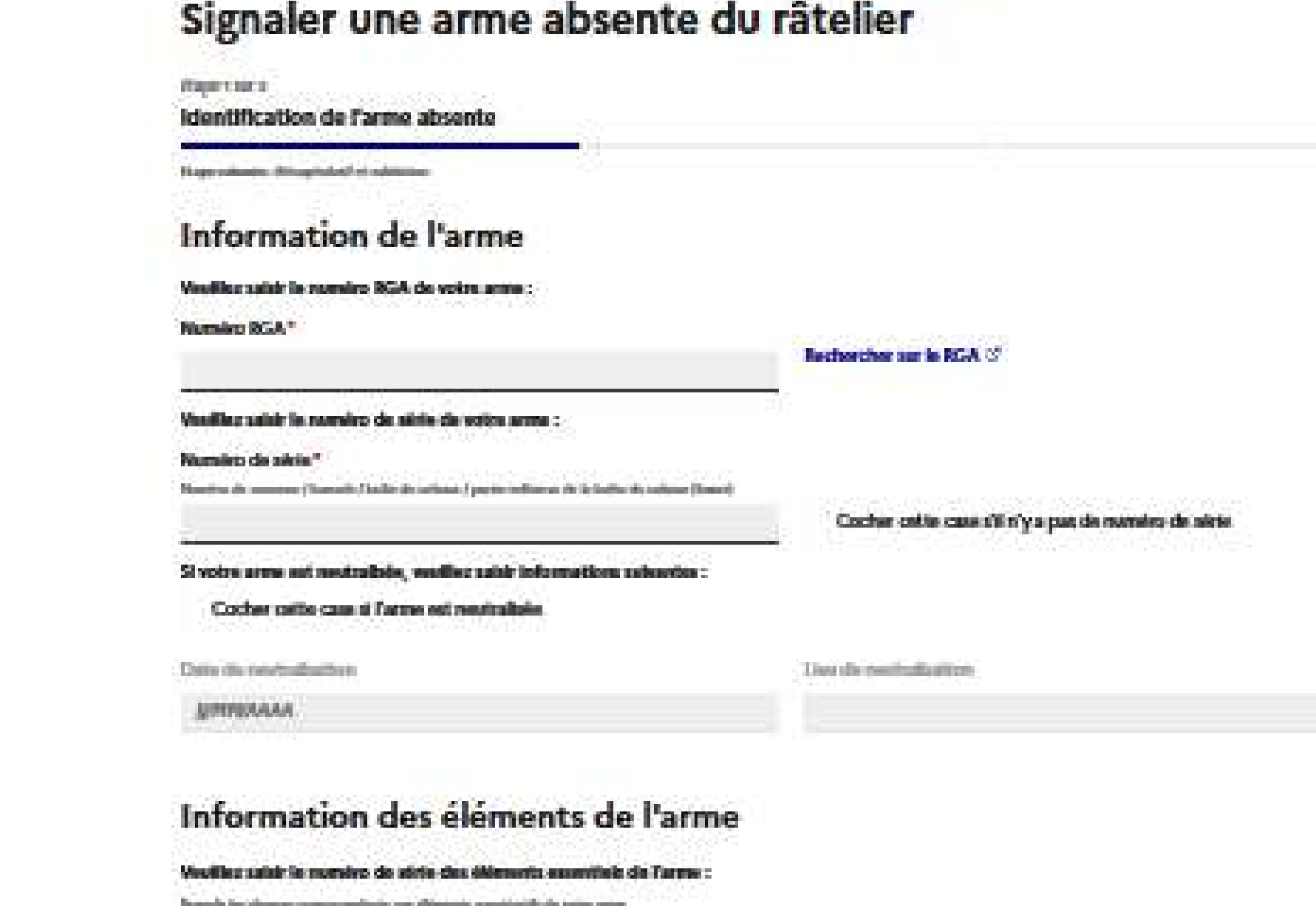

iystème d'Information sur les Arme

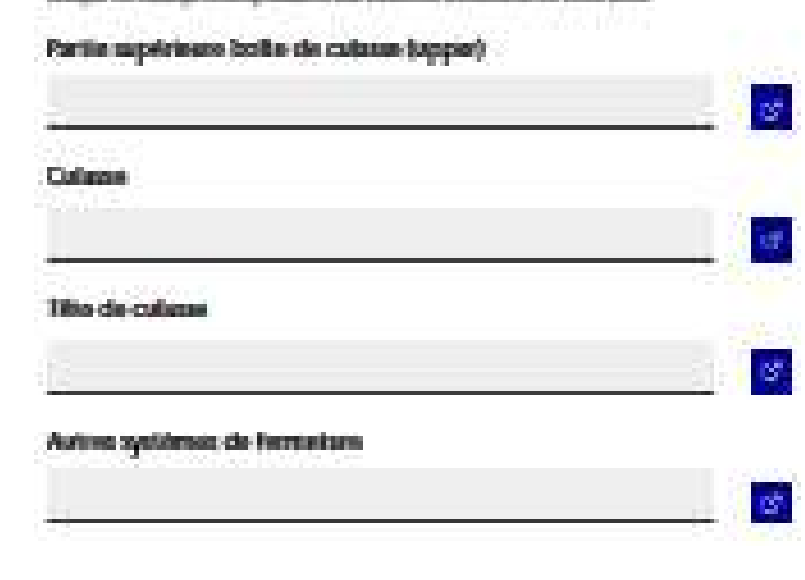

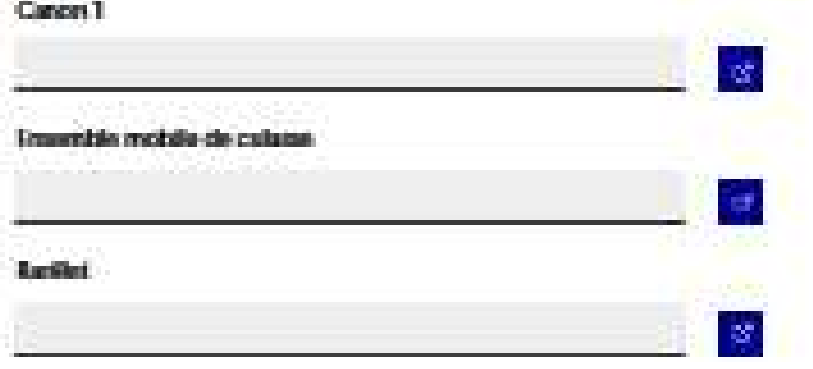

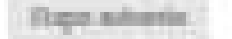

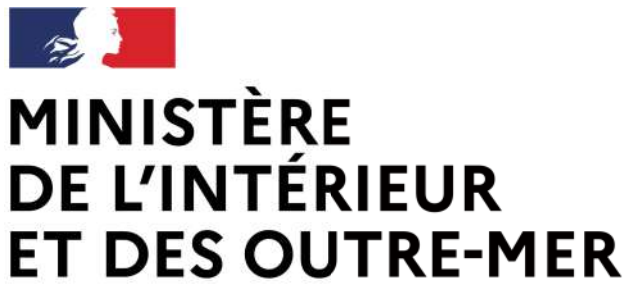

# **La mise à jour du râtelier**

Liberté Égalité Fraternité Secrétariat général | DEPSA

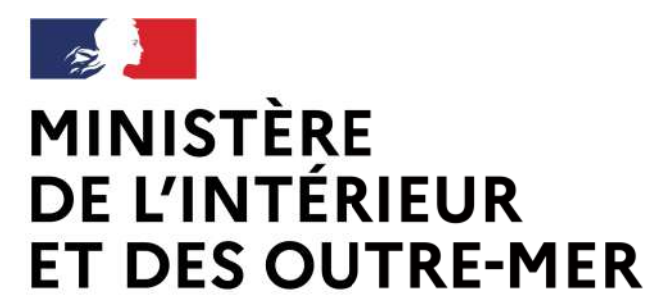

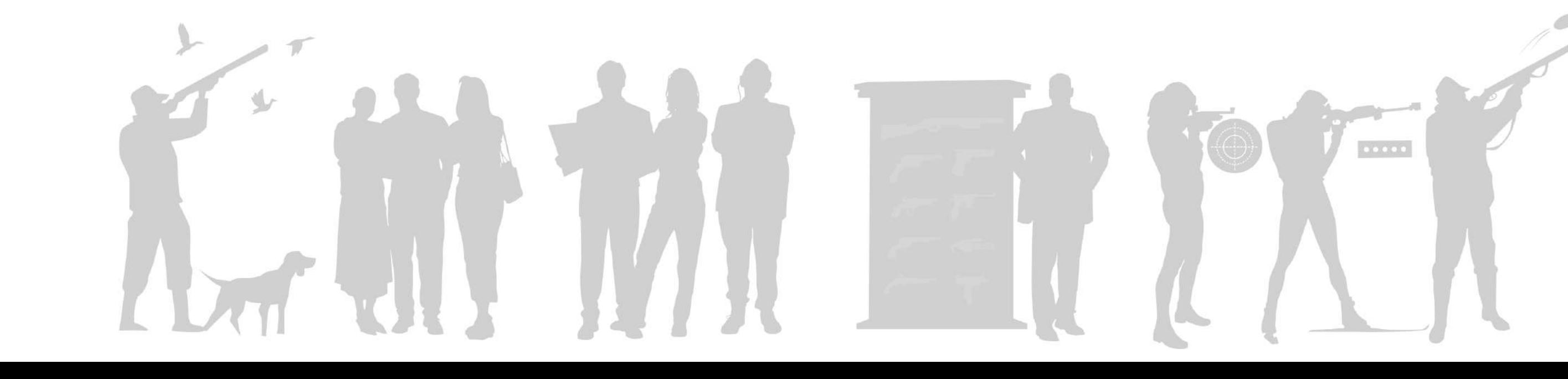

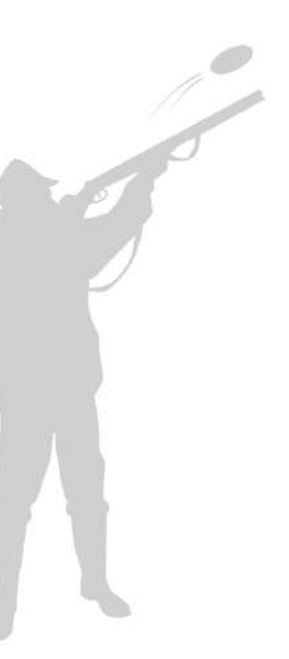

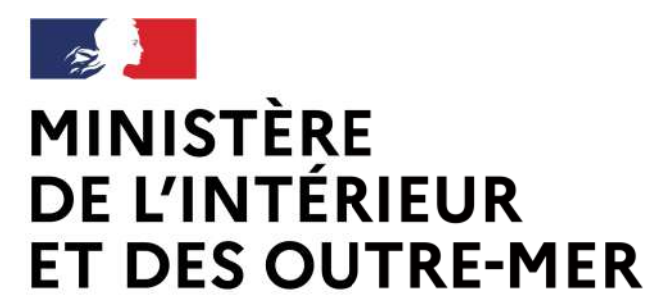

*Référentiel Général des Armes*

2 parcours de recherche :

→ la recherche experte (avancée) est destinée aux professionnels

 $\rightarrow$  la recherche simplifiée est destinée aux particuliers

# Le référentiel général des armes<br>La recherche d'une arme sur le RGA **RGA**

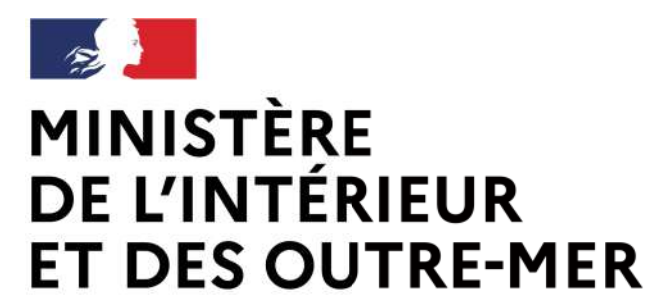

### **Compte Espace** Professionnel

Recherche avancée

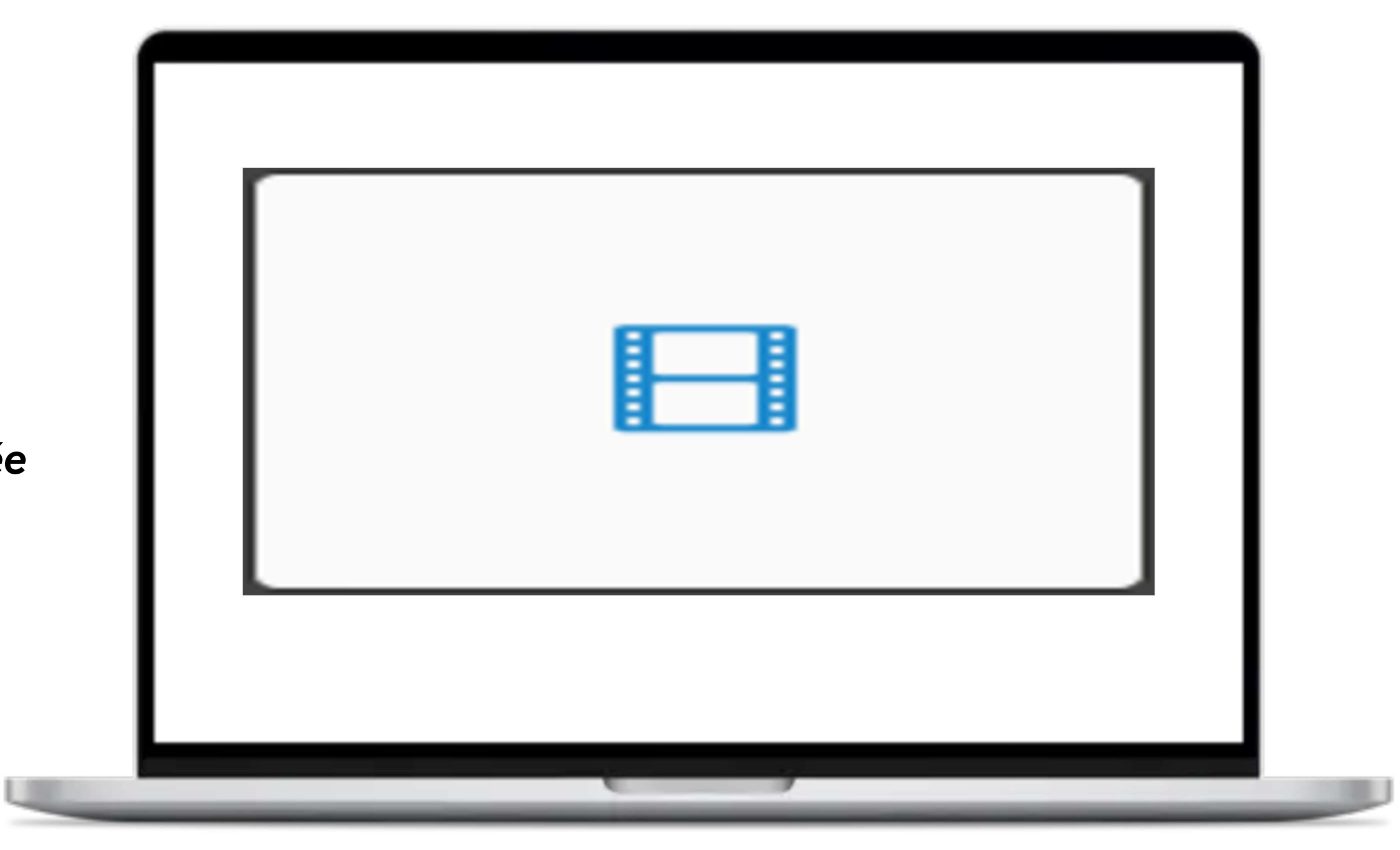

### Le nouveau RGA

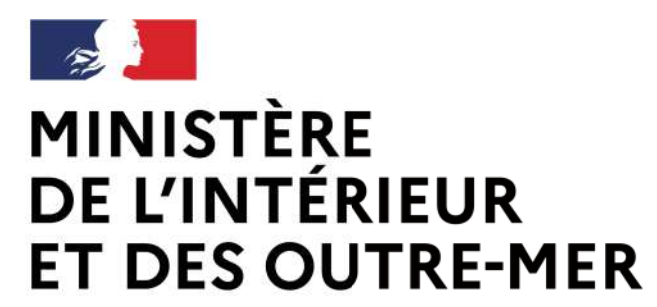

### **Compte Espace** Professionnel

Recherche simplifiée

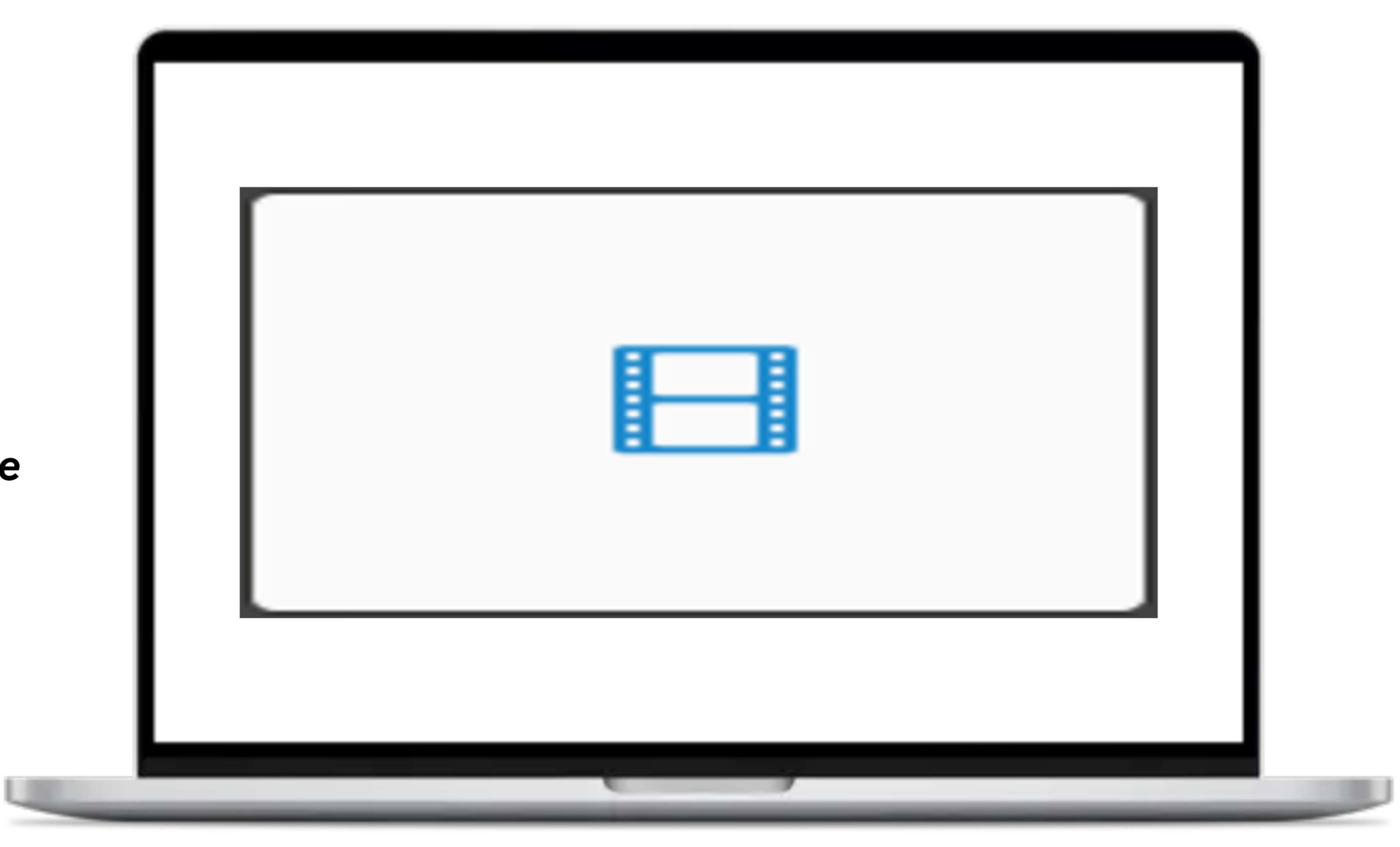

### Le nouveau RGA

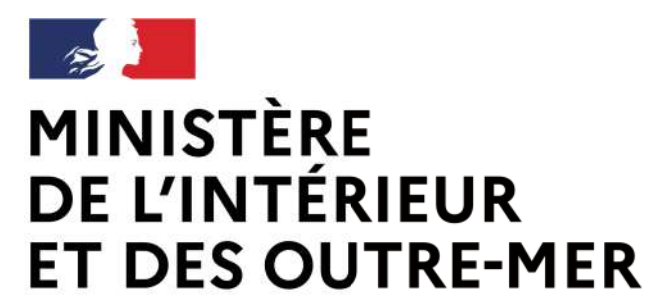

### → La carte européenne d'armes à feu (CEAF) est dématérialisée dans le SIA à partir du 18 décembre 2023.

→ Elle est générée directement par le détenteur depuis son compte SIA et a une validité de 5 ans.

### **La carte européenne d'armes à feu**

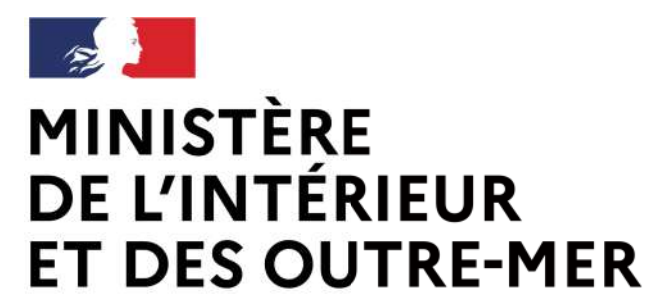

### **Demande de CEAF dans le SIA**

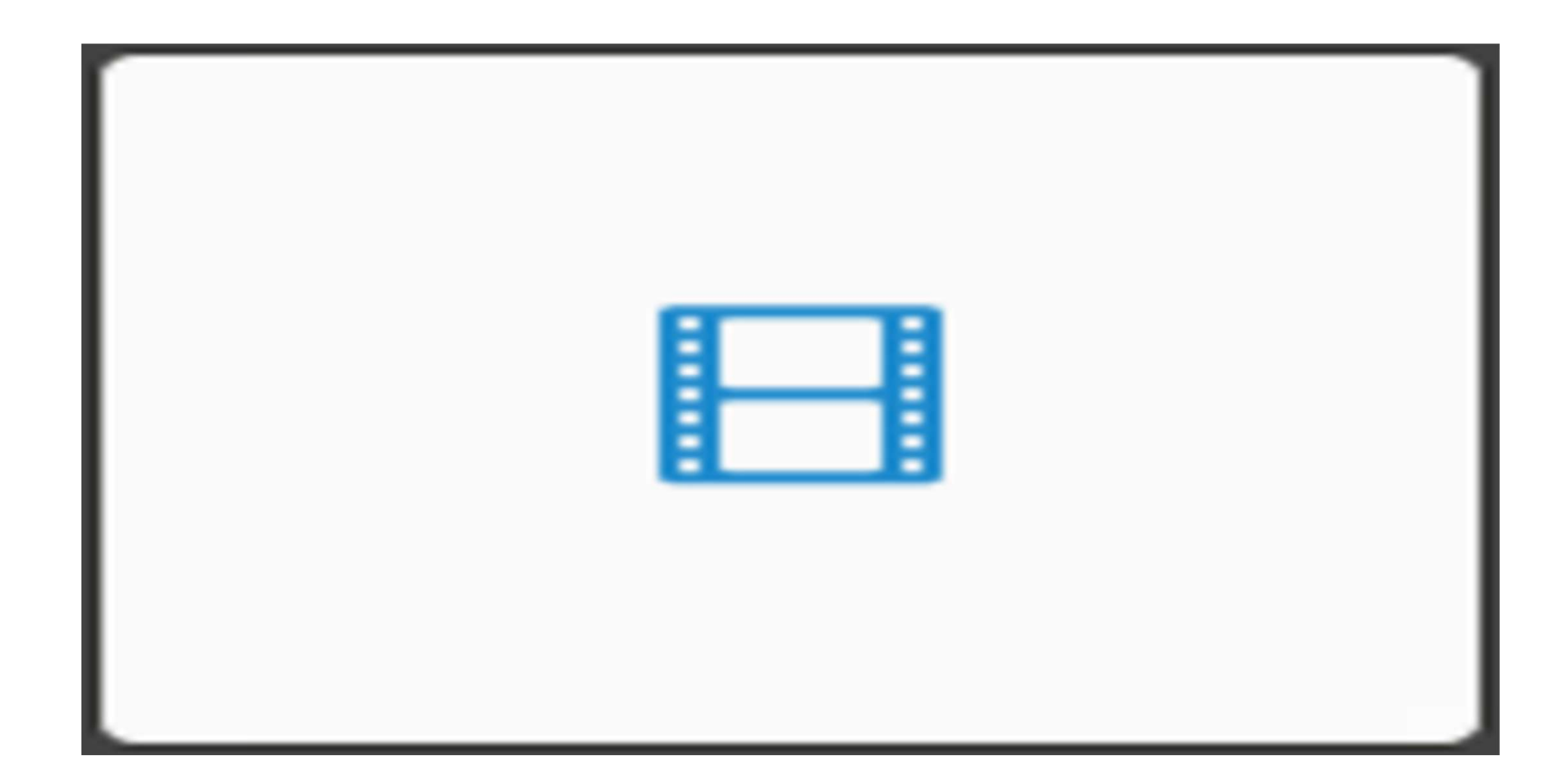

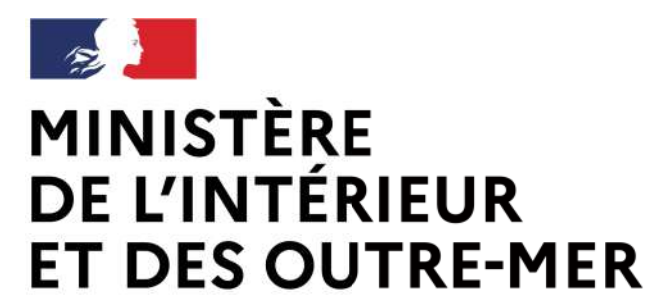

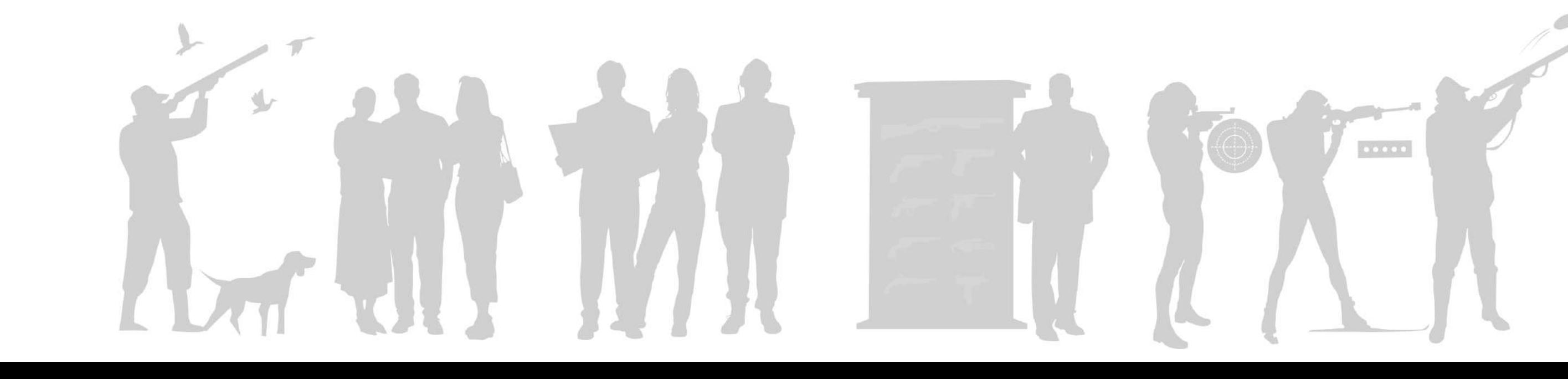

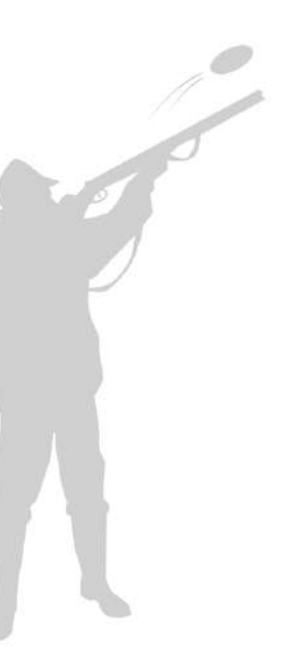

### **MINISTÈLE A demande d'autorisation de détention dans le<br>ET DES OUTRE-MER<br>Demande d'autorisation de détention** Égalité Fraternité

Secrétariat général | DEPSA

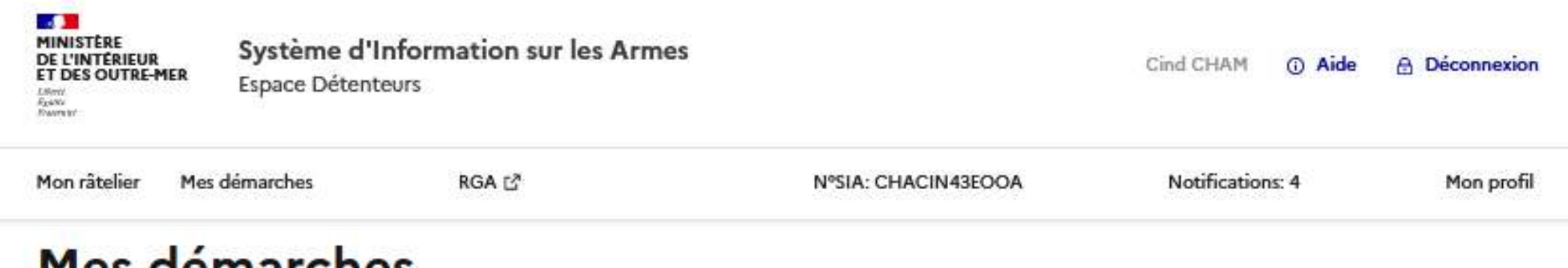

#### Mes démarches

Demander un renouvellement d'autorisation d'acquisition et de détention

 **1. Le détenteur initie la demande :**

→ Lors de la première acquisition d'une arme de catégorie B,

→ Lorsque l'autorisation détenue arrive à expiration.

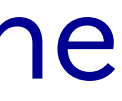

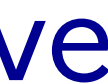

Le détenteur confirme que ses informations sont juste et il passe à l'étape suivante

Attention, si les informations sont erronées, le détenteur doit les corriger dans l'onglet « mon profil »

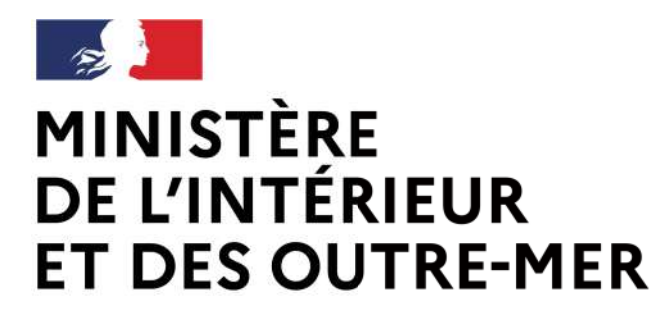

# **Demande d'autorisation de détention**

Liberté Égalité Fraternité Secrétariat général | DEPSA

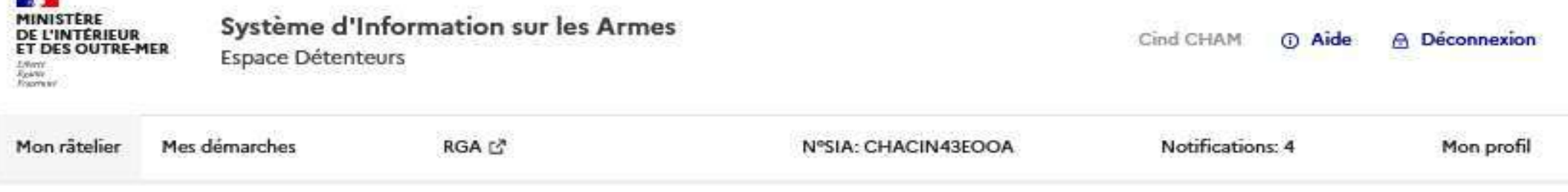

#### Demander un renouvellement d'autorisation d'acquisition et de détention

Etape 1 sur 2

Identité du demandeur

Étape suivante : Demande d'autorisation

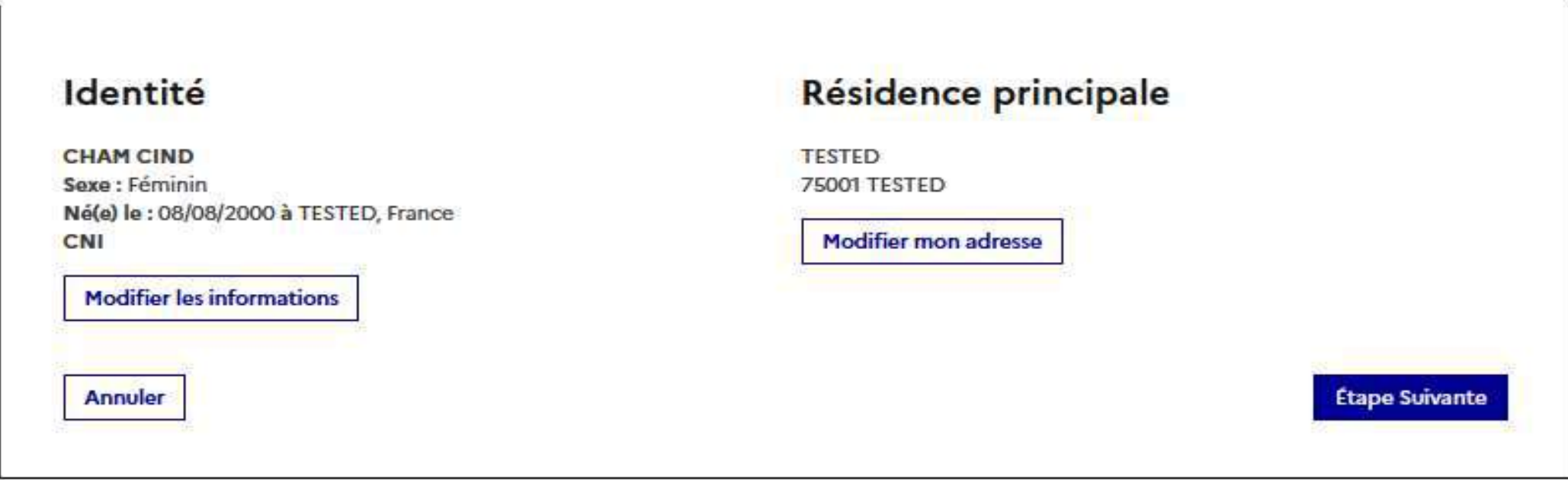

Le détenteur importe son acte de naissance de moins de 3 mois.

Il indique s'il a fait l'objet d'une hospitalisation sous contrainte. Si oui, il doit fournir un certificat médical psychiatrique

Il atteste sur l'honneur qu'il possède bien un coffre fort

En cliquant sur valider, la demande est transmise en préfecture. Un mail de confirmation est envoyé au détenteur

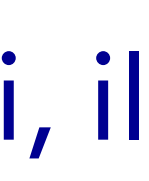

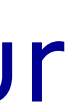

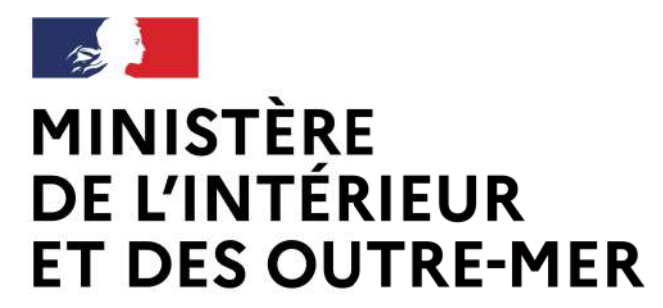

# **Demande d'autorisation de détention**

Liberté Égalité Fraternité Secrétariat général | DEPSA

#### Demander un renouvellement d'autorisation d'acquisition et de détention

Étape 2 sur 3 Demande d'autorisation

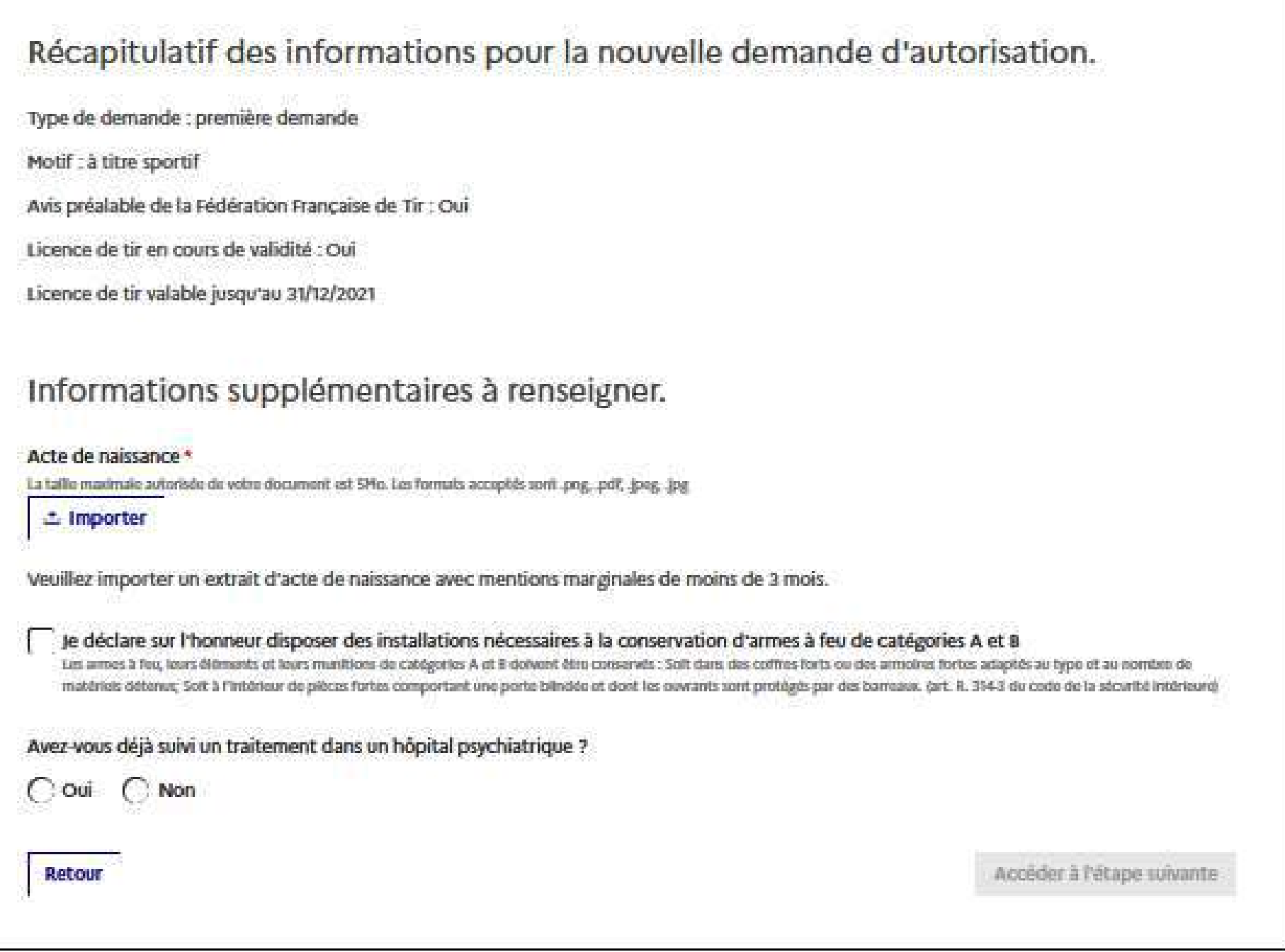

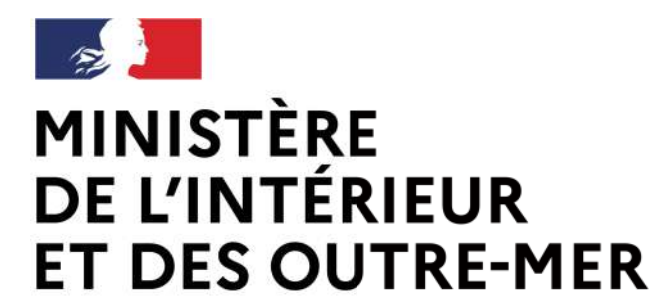

### Demande d'autorisation de détention

Liberté<br>Égalité Fraternité Secrétariat général | DEPSA

#### Acte de naissance

La taille maximale autorisée de votre document est 5Mo. Les formats acceptés sont .png, .pdf, .jpeg, .jpg

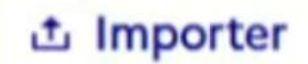

Capture.PNG **B** 面

Veuillez importer un extrait d'acte de naissance avec mentions marginales de moins de 3 mois

#### Avis préalable délivré par la Fédération Française de Tir

La taille maximale autorisée de votre document est 5Mo. Les formats acceptés sont .png, .pdf, .jpeg, .jpg

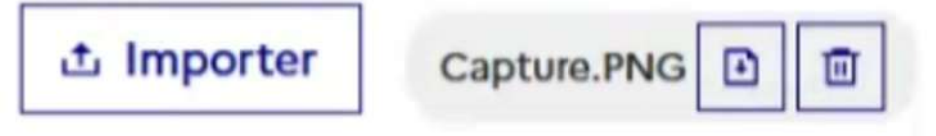

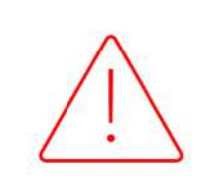

Dans l'attente de l'interconnexion avec la FFTIR, le<br>détenteur intégrera par ailleurs une pièce-jointe avec son avis préalable délivrée par la FFTIR.

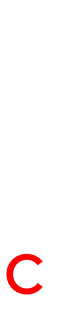

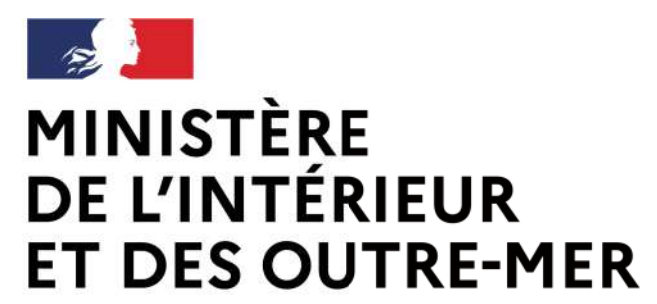

### **Demande d'autorisation de détention**

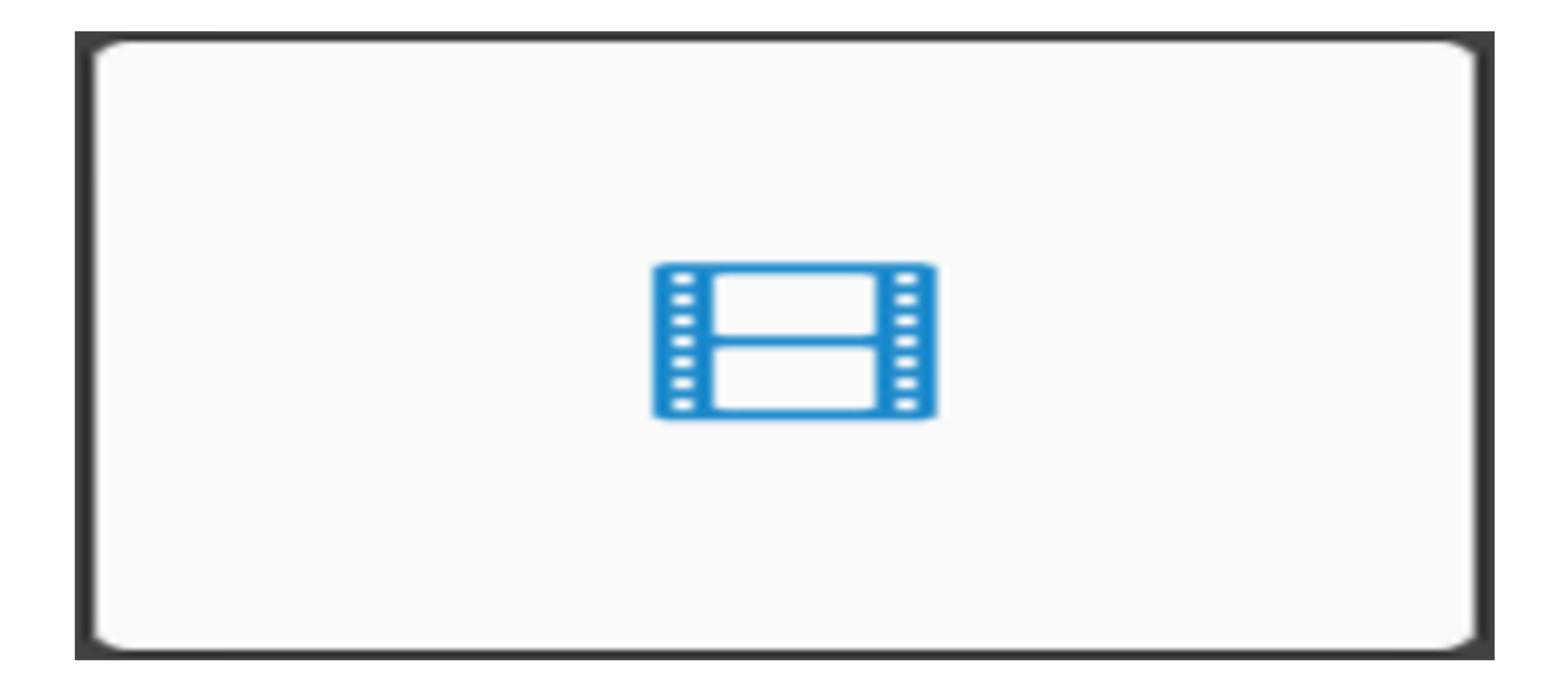

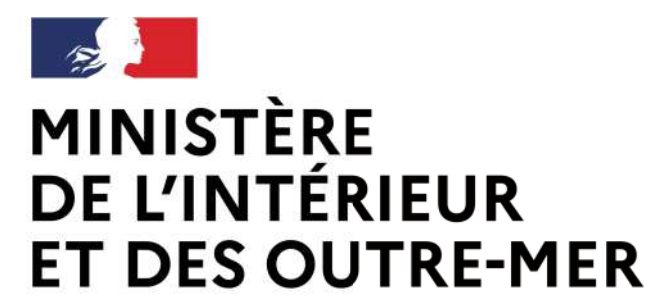

### Procédure armuriers

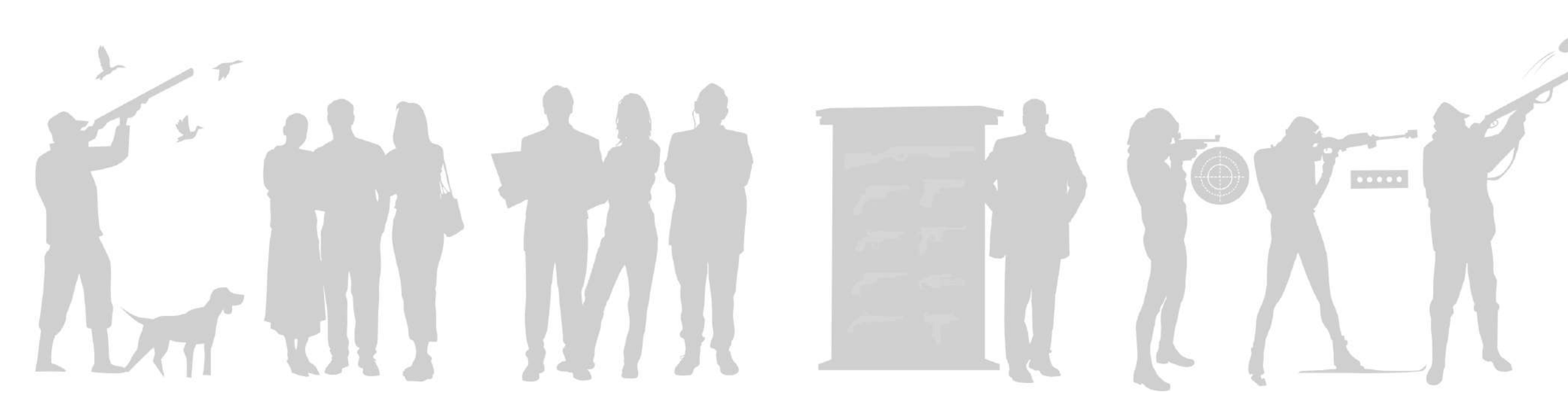

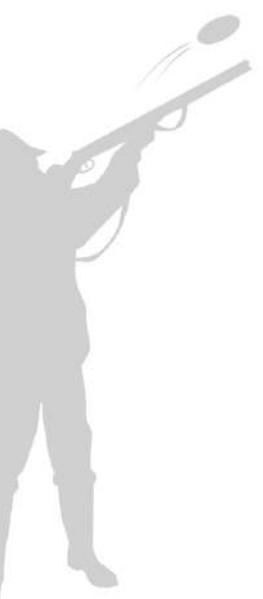

# **MINISTÈRE COREUS ASSETTED EN 1999 AU 1999 AU 1999 AU 1999 AU 1999 AU 1999 AU 1999 AU 1999 AU 1999 AU 1999 AU 1<br>ET DE COREUS AU 1999 AU 1999 AU 1999 AU 1999 AU 1999 AU 1999 AU 1999 AU 1999 AU 1999 AU 1999 AU 1999 AU 1999 A**

 $\gamma_{\rm eff}$ 

 $\mathcal{M}$ 

Fraternité Secrétariat général | DEPSA

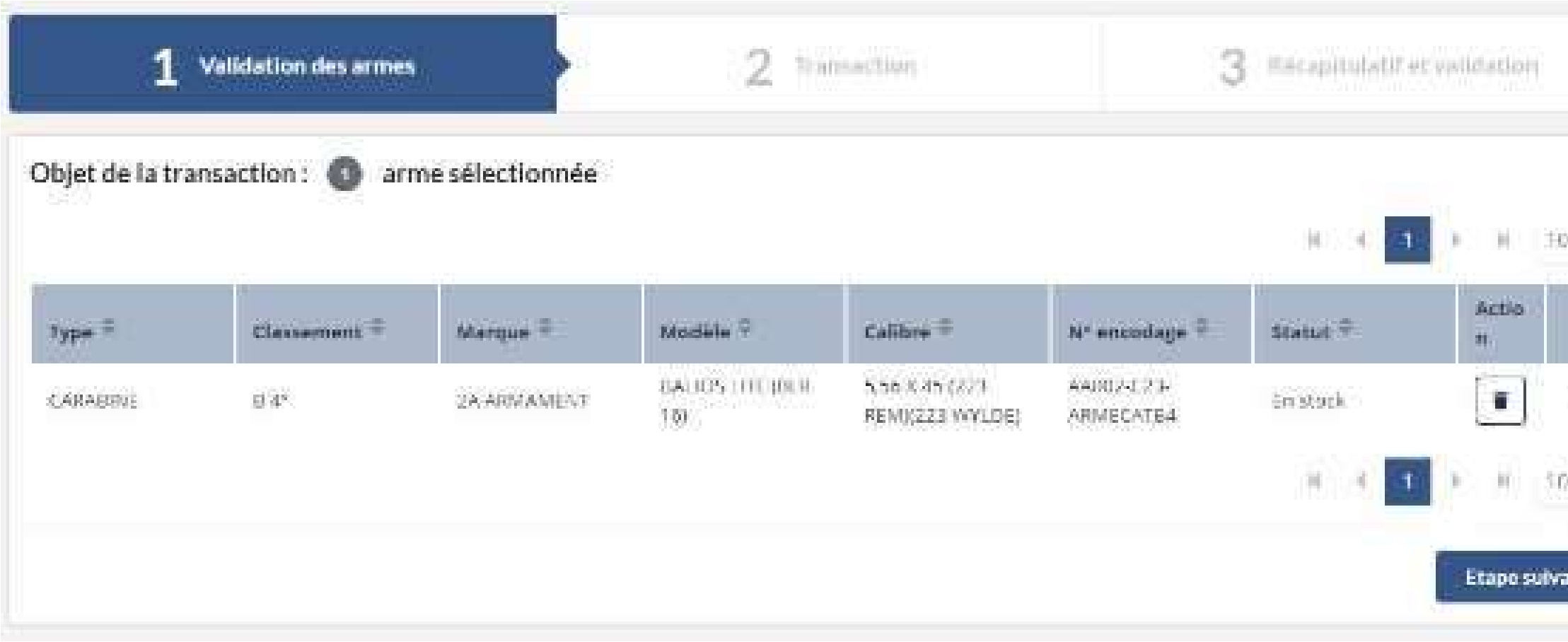

1. L'armurier se connecte au livre de police et sélectionne l'action « Transférer une arme » dans l'onglet « Mes armes ».

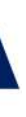

2. Il renseigne le numéro SIA du détenteur destinataire et vérifie ses informations personnelles.

> Au clic sur « étape suivante » le SIA vérifie le rattachement d'une autorisation valide au compte du détenteur

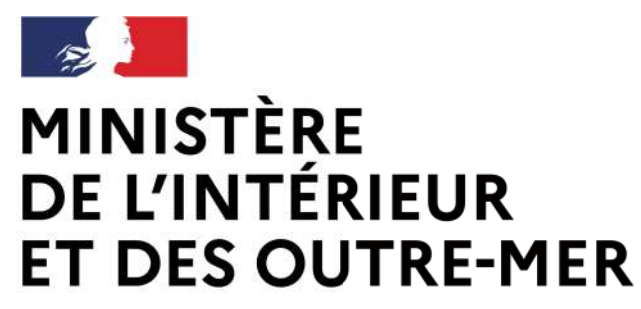

# **Le transfert d'une arme de catégorie B dans le SIA**

 $\sum$ 

Liberté Égalité Fraternité Secrétariat général | DEPSA

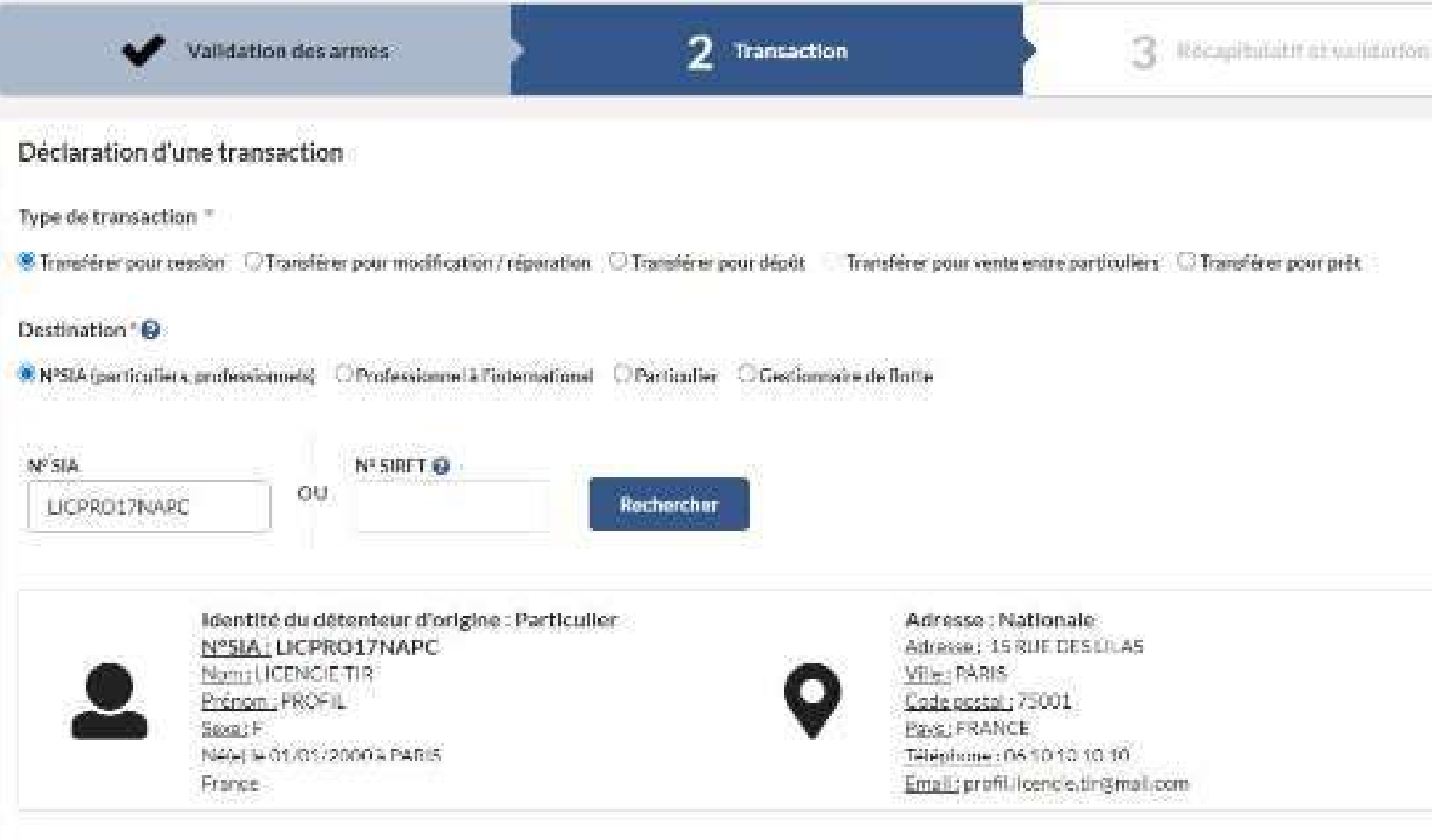

Modalité de transfert

\* Envoyer les armes / Remettre en mains propres

Etape prócódents Etape sulvanto

- Au clic, un appel API est réalisé auprès de la FFTir pour vérifier la validité de la licence et de l'autorisation préalable du détenteur.
	- Dans l'attente de l'interconnexion avec la FFTIR, le transfert d'arme ne sera pas bloqué. Il sera possible dès lors que le détenteur bénéficiera d'une autorisation valide. Dans le cas où l'autorisation préalable ou la licence est levée par la FFTIR, cette dernière en informe la
- Au clic, un appel API est également réalisé pour vérifier que la
	-

# personne n'est pas inscrite au FINIADA

4. Si les deux appels sont concluants, l'arme est transférée dans le râtelier du détenteur

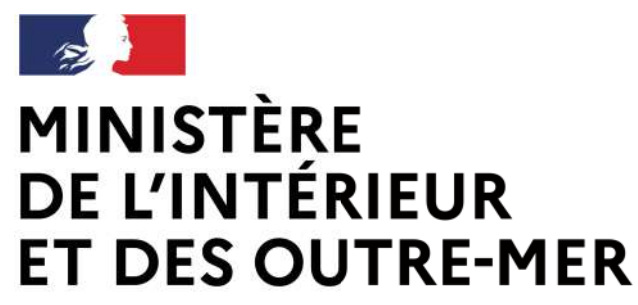

## **Le transfert d'une arme de catégorie B dans le SIA**

Liberté Égalité Fraternité Secrétariat général | DEPSA

### 3. Il clique sur « Transférer l'arme ».

沙

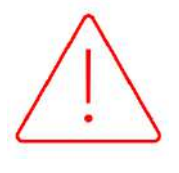

Préfecture qui invalide l'autorisation.

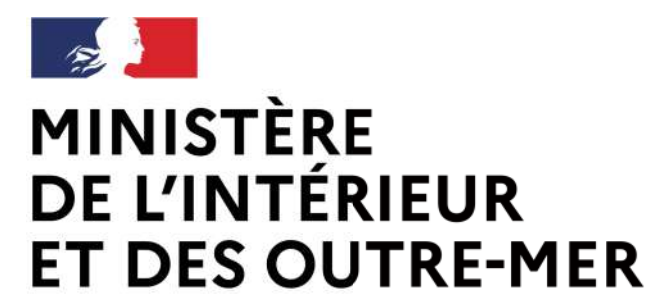

### Procédure armuriers

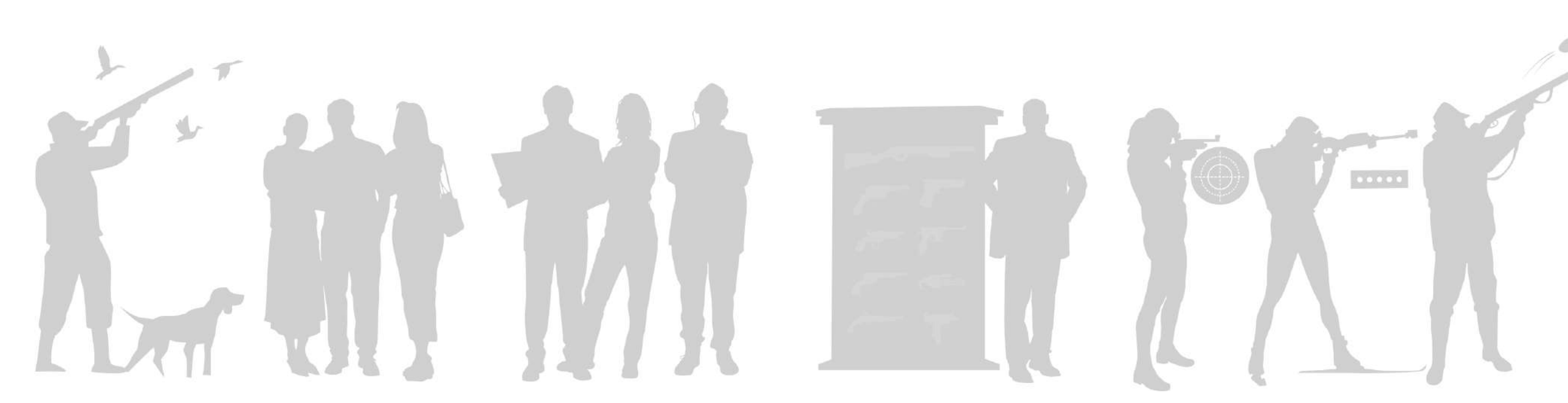

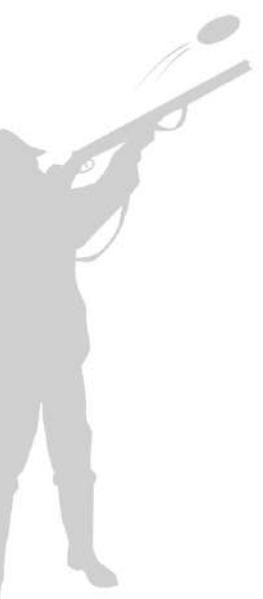

# **MINISTÈ<del>L</del> es transfert de munitions de catégorie B dans le** Égalité

Fraternité Secrétariat général | DEPSA

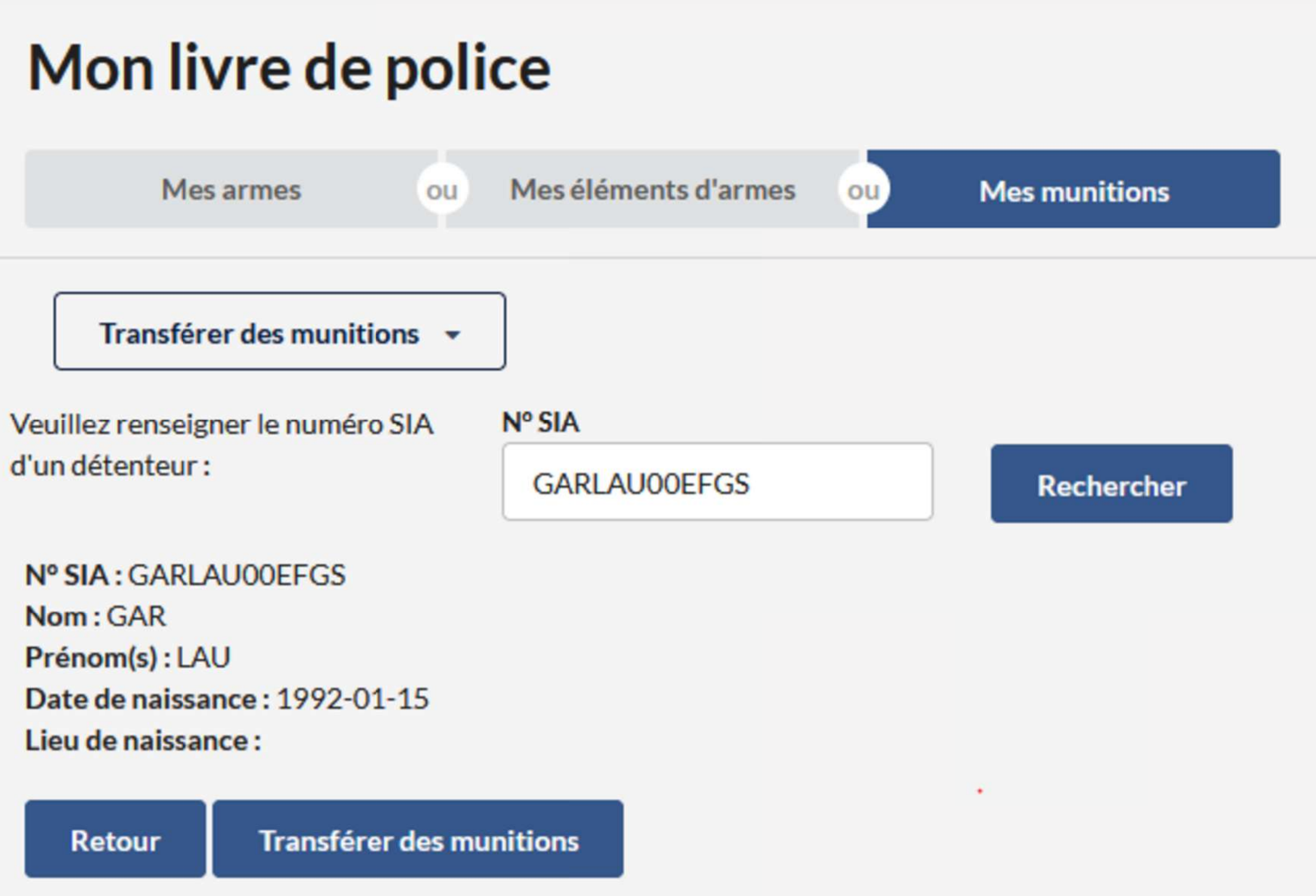

1. L'armurier se connecte au livre de police et sélectionne l'onglet « Mes munitions ».

2. Il renseigne le numéro SIA du détenteur destinataire et vérifie ses informations personnelles.

3. Il clique sur « Transférer des munitions ».

Au clic, le SIA vérifie que le détenteur détient une arme de catégorie B

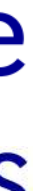

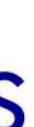

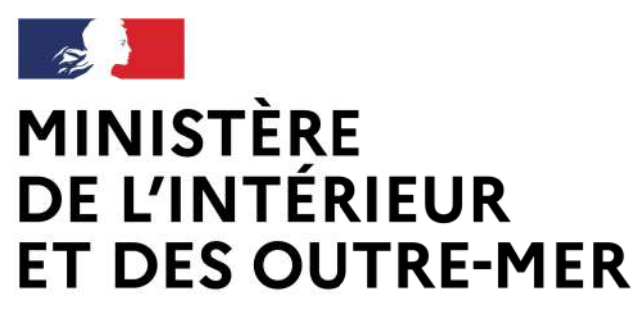

# **Le transfert de munitions de catégorie B**

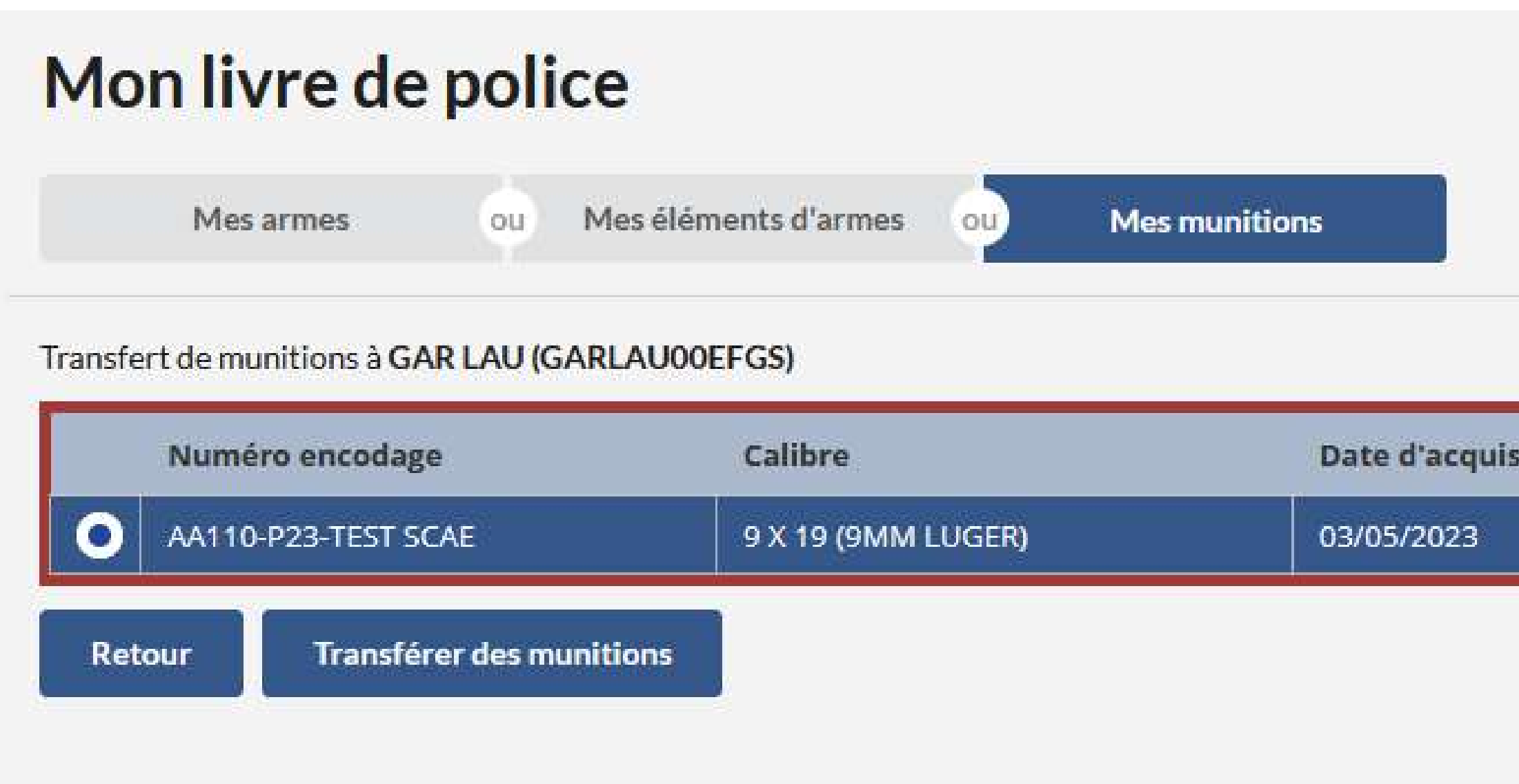

### 4. L'armurier sélectionne l'arme pour laquelle le détenteur souhaite acheter des munitions et il clique sur le bouton « Transférer des munitions ».

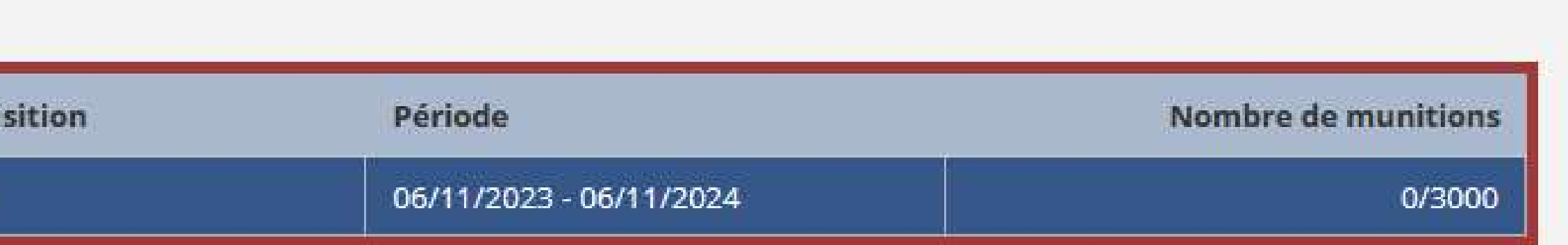

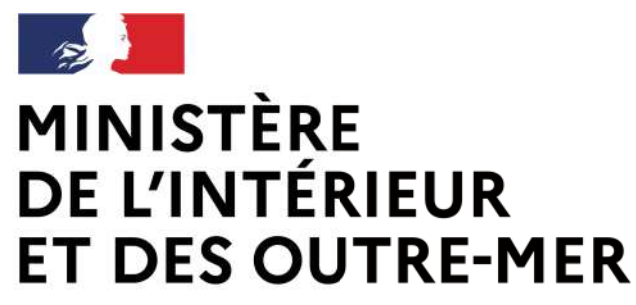

> 5. Il renseigne le nombre de munitions à transférer et est alerté lorsque le quota de munitions est atteint (attention la limite est de 1000 munition par achat et 3000 munitions par arme et par an).

and Au clic, un appel API est réalisé auprès de la FFTir pour vérifier la validité de la licence et de l'autorisation préalable du futur détenteur.

*Le module munitions ne concerne que les armes de catégorie B car les munitions des armes de catégorie C ne sont pas limitées.*

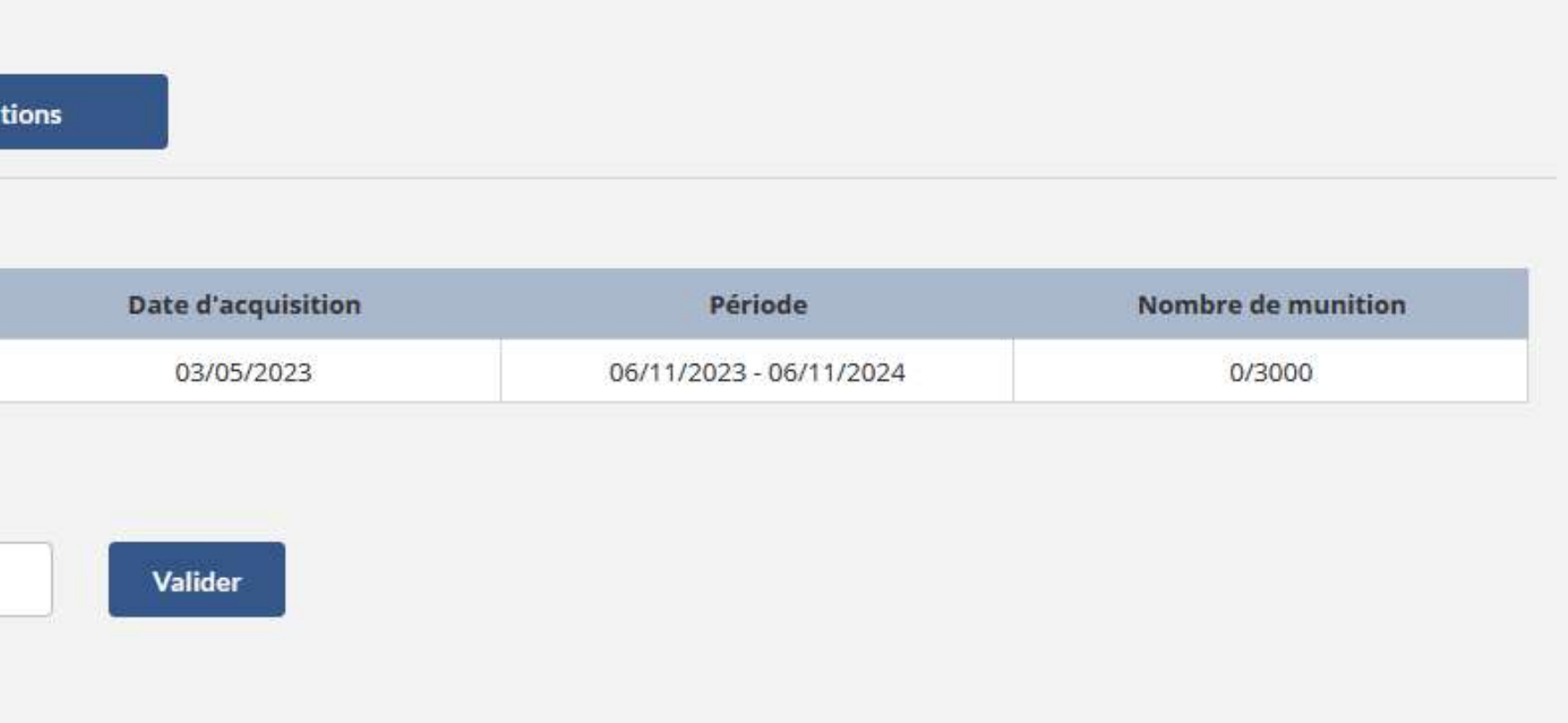

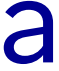

# **Le transfert de munitions de catégorie B**

#### Mon livre de police

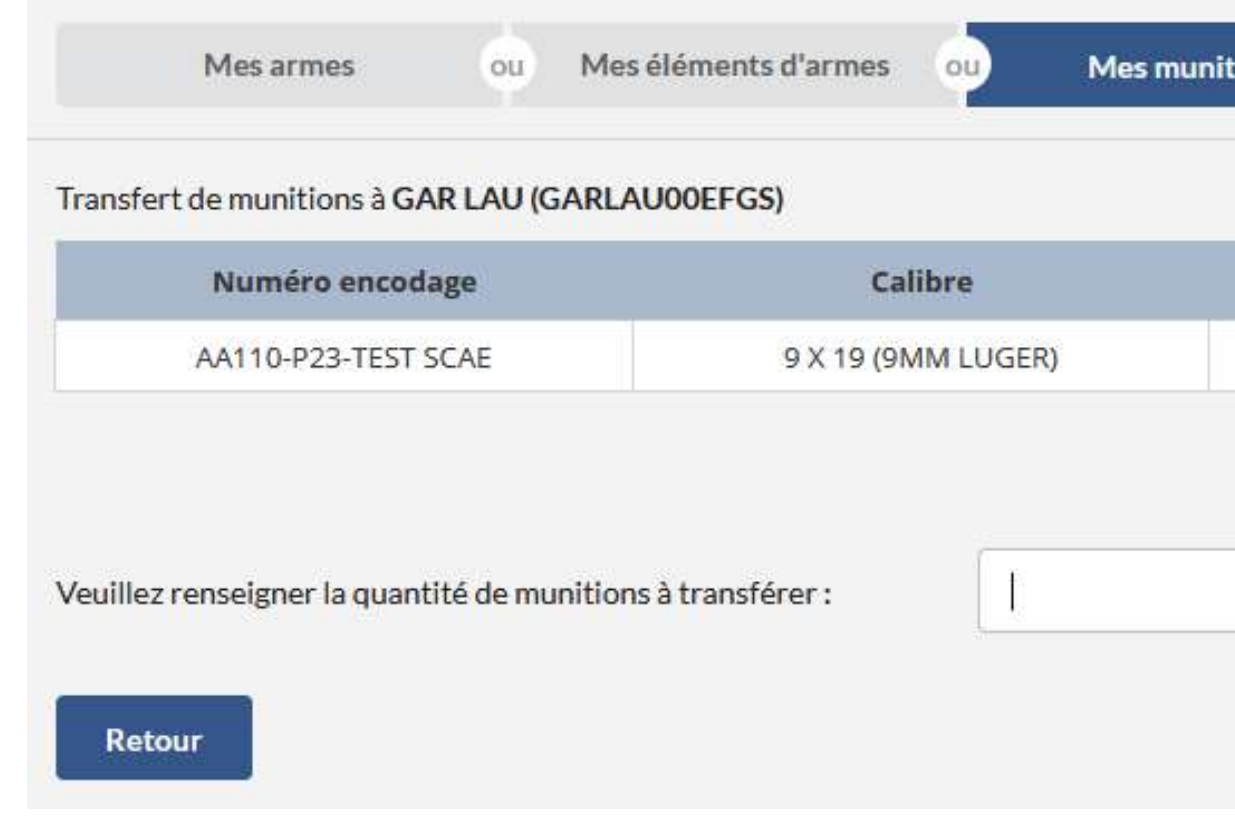